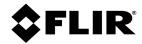

# Installation and User Guide Elara DX-Series Camera

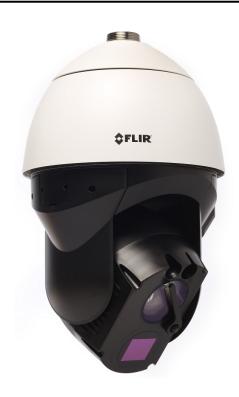

© 2021 FLIR Systems, Inc. All rights reserved worldwide. No parts of this manual, in whole or in part, may be copied, photocopied, translated, or transmitted to any electronic medium or machine readable form without the prior written permission of FLIR Systems, Inc..

Names and marks appearing on the products herein are either registered trademarks or trademarks of FLIR Systems, Inc. and/or its subsidiaries. All other trademarks, trade names, or company names referenced herein are used for identification only and are the property of their respective owners.

This product is protected by patents, design patents, patents pending, or design patents pending.

Photographs and images appearing in this manual may have been modified for illustrative purposes using commercial image editing software and may not always reflect an actual product configuration.

The contents of this document are subject to change without notice.

For additional information visit www.flir.com or write to FLIR Systems, Inc.

FLIR Systems, Inc. 6769 Hollister Avenue Goleta, CA 93117

Support: https://support.flir.com/

#### Important Instructions and Notices to the User:

This device complies with part 15 of the FCC Rules. Operation is subject to the following two conditions: (1) This device may not cause harmful interference, and (2) this device must accept any interference received, including interference that may cause undesired operation.

Modification of this device without the express authorization of FLIR Systems, Inc. may void the user's authority under FCC rules to operate this device.

**Note 1:** This equipment has been tested and found to comply with the limits for a Class A digital device, pursuant to part 15 of the FCC Rules. These limits are designed to provide reasonable protection against harmful interference when the equipment is operated in a commercial environment. This equipment generates, uses, and can radiate radio frequency energy and, if not installed and used in accordance with the instruction manual, may cause harmful interference to radio communications. Operation of this equipment in a residential area is likely to cause harmful interference in which case the user will be required to correct the interference at the user's own expense.

**Note 2:** If this equipment came with shielded cables, it was tested for compliance with the FCC limits for a Class A digital device using shielded cables and therefore shielded cables must be used with the device.

#### **Industry Canada Notice:**

This Class A digital apparatus complies with Canadian ICES-003.

#### Avis d'Industrie Canada:

Cet appareil numérique de la classe A est conforme à la norme NMB-003 du Canada.

#### Proper Disposal of Electrical and Electronic Equipment (EEE)

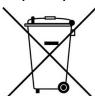

The European Union (EU) has enacted Waste Electrical and Electronic Equipment Directive 2012/19/EU (WEEE), which aims to prevent EEE waste from arising; to encourage reuse, recycling, and recovery of EEE waste; and to promote environmental responsibility.

In accordance with these regulations, all EEE products labeled with the "crossed out wheeled bin" either on the product itself or in the product literature must not be disposed of in regular rubbish bins, mixed with regular household or other commercial waste, or by other regular municipal waste collection means. Instead, and in order to prevent possible harm to the environment or human health, all EEE products (including any cables that came with the product) should be

#### **Document History**

| Revision | Date           | Comment                                |
|----------|----------------|----------------------------------------|
| 100      | September 2020 | v1.6.0 - Initial FLIR release          |
| 110      | May 2021       | Added pendant cap thread specification |

### **Product Registration and Warranty Information**

Register your Product with FLIR at <a href="https://customer.flir.com">https://customer.flir.com</a>.

For warranty information, see <a href="https://www.flir.com/support-center/warranty/security/flir-security-product-warranties/">https://www.flir.com/support-center/warranty/security/flir-security-product-warranties/</a>.

#### **Table of Contents**

| 1. | Cam   | era Over   | view                                         | 1  |
|----|-------|------------|----------------------------------------------|----|
|    | 1.1   | Accessir   | ng Product Information from the FLIR Website | 2  |
|    | 1.2   | Camera     | Dimensions                                   | 4  |
|    | 1.3   | Camera     | Specifications                               | 4  |
| 2. | Insta | llation    |                                              | 7  |
|    | 2.1   | Supplied   | d Components                                 | 7  |
|    | 2.2   | Site Pre   | paration                                     | 7  |
|    | 2.3   | Camera     | Connections                                  | 8  |
|    | 2.4   | Supplyin   | ng Power to the Camera                       | 9  |
|    | 2.5   | Waterpre   | oofing the Camera                            | 10 |
|    | 2.6   | Mounting   | g the Camera                                 | 11 |
|    | 2.6   | i.1        | Securing the Camera                          | 11 |
|    | 2.6   | 5.2        | Wall Mount Bracket CX-ARMX-G3                | 12 |
|    | 2.6   | 3.3        | Wall Mount Bracket with Power Box CX-ELBX-G3 | 14 |
|    | 2.6   | 5.4        | Gooseneck Mount with Power Box CX-GSNK-G3    | 16 |
|    | 2.6   | 5.5        | Mount Adapters                               | 17 |
|    |       | 2.6.5.1    | Corner Adapter CX-CRNR-G3                    | 17 |
|    |       | 2.6.5.2    | Pole Adapter CX-POLE-G3                      | 19 |
|    | 2.7   | Initial Co | onfiguration                                 | 20 |
|    | 2.7   | '.1        | Configure for Networking                     | 20 |
|    | 2.7   | '.2        | Install and Test the Optional Wash Kit       | 22 |
|    | 2.7   | '.3        | Attach the Camera to a VMS                   | 24 |
| 3. | Oper  | ation      |                                              | 25 |
|    | 3.1   | Accessir   | ng the Camera                                | 25 |
|    | 3.2   | View Se    | ettings Home Page                            | 25 |
|    | 3.3   | Video Pa   | age                                          | 27 |
|    | 3.4   | Visible F  | Page                                         | 29 |
|    | 3.5   | Thermal    | I Image Setup - Thermal Page                 | 33 |
|    | 3.6   | Input/Ou   | utput (I/O) Page                             | 35 |
|    | 3.7   | PTZ Pag    | ge                                           | 36 |
|    | 3.8   | Illuminat  | tion Page                                    | 38 |
|    | 3.9   | OSD Pa     | nge                                          | 38 |
|    | 3.10  |            | age                                          |    |
|    | 3.11  |            | rence Page                                   |    |
| 4. | Conf  | iguratior  | n                                            | 41 |
|    | 4.1   | Network    | c Page                                       | 41 |

#### **Table of Contents**

|    | 4.2  | Date &      | Time Page                | 42 |
|----|------|-------------|--------------------------|----|
|    | 4.3  | Users F     | Page                     | 43 |
|    | 4.4  | Cloud F     | Page                     | 44 |
|    | 4.5  | Audio F     | Page                     | 45 |
|    | 4.6  | I/O Dev     | /ices Page               | 45 |
|    | 4.7  | Cyber F     | Page                     | 47 |
|    | 4.7  | <b>7</b> .1 | Certificates             | 47 |
|    | 4.7  | 7.2         | 802.1x                   | 48 |
|    | 4.7  | 7.3         | TLS/HTTPS                | 49 |
|    | 4.7  | <b>7</b> .4 | Services                 | 49 |
|    | 4.8  | ONVIF       | Page                     | 50 |
|    | 4.9  | Firmwa      | ıre & Info Page          | 51 |
| 5. | Main | tenance     | and Troubleshooting Tips | 53 |
|    | 5.1  | Cleanin     | ng                       | 53 |
|    | 5.2  | Trouble     | eshooting                | 53 |

#### 1 Camera Overview

Elara DX-Series cameras include a thermal sensor with digital zoom; a 4K visible light camera with 31x optical zoom; audio; digital I/O; near-infrared (NIR) illumination; laser focus technology (LiDAR); a camera lens window wiper (wash kit available as an optional accessory); and automatic side heat sensors. When the camera is connected to an IP network, it functions as a server, providing services such as camera control, video streaming, and network communications. The server uses an open, standards-based communication protocol to communicate with FLIR and third-party video management system (VMS) clients, including systems that are compatible with ONVIF®. These clients can be used to control the camera and stream video during day-to-day operations. For a list of supported VMS clients, refer to the product's web page on FLIR.com.

The video from the camera is viewed by streaming it over an IP network using MJPEG and H.264 encoding.

Elara DX-Series cameras are components within the FLIR Thermal Fence, which combines FLIR thermal security cameras, the FLIR Cloud, and control and management software in a fully integrated perimeter security solution. The FLIR Thermal Fence provides automated perimeter surveillance, intrusion detection, and alert capabilities for perimeter security applications. The FLIR Thermal Fence gives you instant, automated threat detection and visual threat assessment capability around the clock in one easy-to-use package.

If help is needed during the installation process, contact the local FLIR service representative or call the support number that appears on the product's page at <a href="https://support.flir.com/">https://support.flir.com/</a>. All installers and integrators are encouraged to take advantage of the training offered by FLIR; visit <a href="https://www.flir.com/support-center/training/">https://www.flir.com/support-center/training/</a> for more information.

For safety, and to achieve the highest levels of performance from the camera system, always follow the warnings and cautions in this manual when handling and operating the camera.

CLASS 1 LASER PRODUCT

These cameras are Class 1 Laser Products that comply with IEC 60825-1:2014.

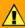

#### Caution

Use of controls or adjustments or performance of procedures other than those specified herein may result in hazardous radiation exposure.

#### Attention

L'utilisation des commandes ou reglages ou l'execution des procedures autres que celles specifiees dans les presents exigences peuvent etre la cause d'une exposition a un rayonnement dangereux.

#### **A** Warning

Before drilling into surfaces for camera mounting, verify that electrical or other utility service lines are not present. Serious injury or death may result from failure to heed this warning.

#### **A** Caution

Except as described in this manual, do not open the camera for any reason. Damage to the camera can occur as the result of careless handling or electrostatic discharge (ESD). Always handle the camera with care to avoid damage to electrostatic-sensitive components.

Prior to making any connections, ensure the power supply or circuit breaker is switched off. Be careful not to leave fingerprints on the camera's infrared optics.

Operating the camera outside of the specified input voltage range or the specified operating temperature range can cause permanent damage.

#### **Related Documentation**

- Elara DX-Series Quick Install Guide
- FLIR CGI Interface Description 2.1
- Nexus CGI WebSockets Manual
- FLIR Sensors SDK Programmer's Guide

#### 1.1 Accessing Product Information from the FLIR Website

Up-to-date resources for the camera, including the FLIR Discovery Network Assistant (DNA) software tool and this installation and user guide, are available from the camera's product information and support pages on <a href="FLIR.com">FLIR.com</a>. Select Products > Security > Thermal Security Cameras, and then click the relevant product.

#### To access product information from the FLIR website:

1. Open <a href="https://www.flir.com/browse/security/thermal-security-cameras/">https://www.flir.com/browse/security/thermal-security-cameras/</a>.

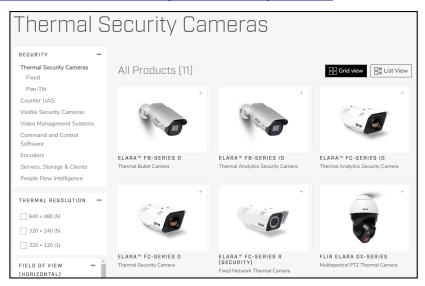

Thermal Security Cameras Page on FLIR.com

2. Find and click the camera. The camera's product information page appears.

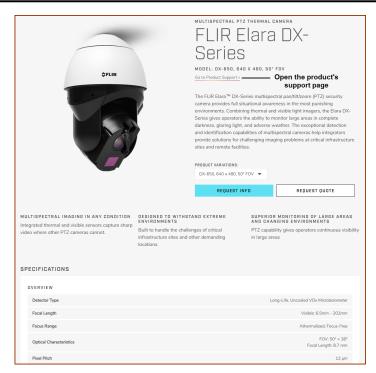

FLIR Elara DX-Series Product Information Page on FLIR.com

- 3. Scroll down to see the camera's specifications and related documents.
- 4. Click Go to Product Support to open the camera's support page.

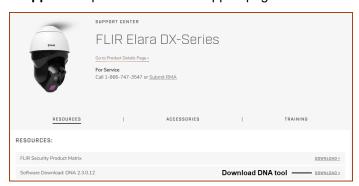

FLIR Elara DX-Series Product Support Page

- 5. Click the Resources tab.
- 6. Click the relevant **Download** link to download the resource you need.

#### 1.2 Camera Dimensions

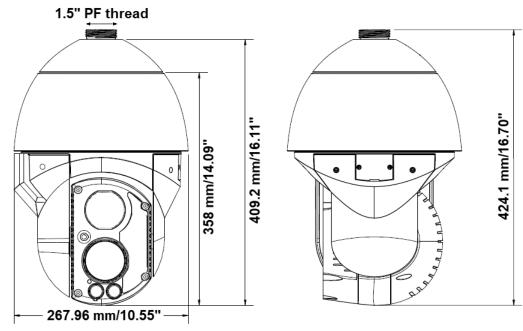

#### 1.3 Camera Specifications

|                | Array Format               | DX-3XX models: 320x256<br>DX-6XX models: 640x512 |             |              |  |  |
|----------------|----------------------------|--------------------------------------------------|-------------|--------------|--|--|
|                | Sensitivity                | < 50mK @ 25°C                                    |             |              |  |  |
|                | Sensor Technology          | Long-Life, Uncooled VOx Microbolometer           |             |              |  |  |
|                | Pixel Pitch                | 12 μm                                            |             |              |  |  |
|                | Frame Rate                 | NTSC: 30 Hz or PAL 25 Hz / 8.3 Hz available      |             |              |  |  |
|                |                            | Model                                            | Thermal FOV | Focal Length |  |  |
|                |                            | DX-350                                           | 50° × 38°   | 4.3 mm       |  |  |
|                | Optical<br>Characteristics | DX-324                                           | 24° × 18°   | 9.1 mm       |  |  |
| Thermal Sensor |                            | DX-312                                           | 12° × 9°    | 18 mm        |  |  |
| & Optics       |                            | DX-306                                           | 6° × 5°     | 36 mm        |  |  |
|                |                            | DX-650                                           | 50° × 38°   | 8.7 mm       |  |  |
|                |                            | DX-624                                           | 24° x 18°   | 18 mm        |  |  |
|                |                            | DX-612                                           | 12° x 9°    | 36 mm        |  |  |
|                |                            | DX-608                                           | 8° x 6°     | 55 mm        |  |  |
|                | F/#                        | F1.0                                             |             |              |  |  |
|                | E-Zoom                     | Continuous E-Zoom up to 4x                       |             |              |  |  |
|                | Spectral Range             | 7.5 µm to 13.5 µm                                |             |              |  |  |
|                | Focus Range                | Athermalized, Focu                               | s-Free      |              |  |  |
| Video          | Video Compression          | Thermal: One chan<br>Visible: Two indepe         |             |              |  |  |

|                           | T                                    |                                                                                                    |
|---------------------------|--------------------------------------|----------------------------------------------------------------------------------------------------|
|                           | Streaming Resolution                 | Thermal: 640x512 @ 30fps max Visible: Up to 1080p on each stream at 30 FPS each. One 4K stream at 30 FPS, or one 4K stream at 15 FPS and second stream in 1080p at 30 FPS. |
|                           | Thermal Image<br>Settings            | Auto AGC, Digital Detail Enhancement (DDE),<br>Brightness, Sharpness, Contrast                                                                                             |
|                           | Thermal AGC Region of Interest (ROI) | Default, presets and user-definable to ensure optimal image quality on subjects of interest                                                                                |
|                           | Image Uniformity Optimization        | Automatic Flat-Field Correction (FFC) - Thermal and Temporal Triggers, and manual FFC                                                                                      |
|                           | Ethernet                             | 10/100/1000 Mbps                                                                                                    |
|                           | Network APIs                         | FLIR SDK; FLIR CGI; ONVIF Profile S                                                                                                    |
| Supra m                   | Digital I/O                          | Input: Four sets / 5V 10kΩ pull up<br>Output: Two sets / relay output, 130mA max at 24<br>VDC / 24 VAC                                                                     |
| System<br>Integration     | Audio I/O                            | Bi-directional via terminal block connection                                                                                                    |
|                           | Illumination                         | Up to 200m NIR illumination<br>Distance: Up to 200m (656ft.)   6° / 30 / 90°<br>Peak emission wavelength: 850 nm                                                           |
|                           | Lens Window Wiper                    | Wiper is standard and camera is compatible with a wash kit accessory                                                                                                    |
| Network                   | Supported Protocols                  | IPV4, HTTP, UPnP, DNS, NTP, RTSP, RTP, TCP, UDP, ICMP, IGMP, DHCP, ARP                                                                                                    |
|                           | Pan Angle / Speed                    | Continuous 360° - 0.1° to 90°/sec                                                                                                    |
|                           | Tilt Angle / Speed                   | -10° to 190° - 0.1° to 60°/sec                                                                                                    |
| Pan / Tilt<br>Performance | Programmable<br>Presets              | 256                                                                                                    |
| Performance               | Preset Accuracy                      | 0.25°                                                                                                    |
|                           | Sequence & Pattern                   | 8 each                                                                                                    |
|                           | Mechanical Flip                      | Enable / disable                                                                                                    |
|                           | Input Voltage                        | 24 VAC (±10%) Universal Power over Ethernet (PoE) 60W 4 pair forced mode, no support for CDP/LLDP                                                                          |
|                           | Weight                               | 9.12 kg (20.1lb)                                                                                                    |
| General                   | Dimensions                           | Diameter: 275mm (10.8in)<br>Height: 368mm (14.5in)                                                                                                    |
| Conoral                   | Input/Output                         | Input: Four sets / 5V 10kΩ pull up<br>Output: Two sets / relay output, 130mA max at 24<br>VDC / 24 VAC                                                                     |
|                           | Power Consumption                    | 24 VAC max: 61W<br>PoE max: 43W                                                                                                    |
|                           | IP Rating (Dust & Water Ingress)     | IP66                                                                                                    |
| Environmental             | Operating<br>Temperature Range       | -40°C to 60°C                                                                                                    |
|                           | Storage Temperature<br>Range         | -55°C to 85°C                                                                                                    |

|                             | ı                                                                                                    |                                                                                                    |  |  |  |
|-----------------------------|----------------------------------------------------------------------------------------------------|----------------------------------------------------------------------------------------------------|--|--|--|
|                             | Humidity                                                                                                    | 0-95% relative                                                                                            |  |  |  |
|                             | Shock                                                                                                    | IEC 60068-2-27                                                                                            |  |  |  |
|                             | Vibe                                                                                                    | IEC 60068-2-64                                                                                            |  |  |  |
|                             | Vandalism                                                                                                    | IK10 except for windows                                                                                   |  |  |  |
| Compliance & Certifications |                                                                                                    | B, class A); CE Marked; RoHS; WEEE (Waste Electrical nent Directive), NEMA 4X, ONVIF Profile S, IEC 62368 |  |  |  |
|                             | Sensor Type                                                                                                    | 4K UHD<br>1/1.8" Progressive CMOS                                                                         |  |  |  |
|                             | Lens Field of View                                                                                                    | HFOV: 61.8° - 2.15°<br>VFOV: 36.65° - 1.2°                                                                |  |  |  |
| Visible Light               | Focal Length                                                                                                    | 6.5mm - 202mm                                                                                             |  |  |  |
| Camera                      | Zoom                                                                                                    | Optical Zoom: up to 31x Digital Zoom: E-Zoom up to 8x                                                     |  |  |  |
|                             | F/#                                                                                                    | F1.55 (Wide); F4.8 (Tele)                                                                                 |  |  |  |
|                             | Sensitivity                                                                                                    | Color: 0.25 Lux (@ F1.6 AGC On, 30 FPS)<br>B/W: 0.10 Lux (@ F1.6 AGC On, 30 FPS)                          |  |  |  |
| Cyber Security              | IEEE 802.1X<br>TLS/HTTPS<br>User authentication<br>Access control via firew<br>User credentials with p<br>Digest authentication | ol via firewall<br>als with policy enforcement                                                            |  |  |  |

Specifications are subject to change without notice. For the most up-to-date specs, go to <a href="www.flir.com">www.flir.com</a>.

#### 2 Installation

This camera can be installed outdoors or indoors.

For outdoor installation, FLIR recommends:

- · Always using weatherproof equipment, such as boxes, receptacles, connectors, etc.
- For electrical wiring, using the properly rated sheathed cables for conditions to which the cable will be exposed (for example, moisture, heat, UV, physical requirements, etc.).
- Planning ahead to determine where to install infrastructure weatherproof equipment. Whenever possible, ground components to an outdoor ground.
- Using best security practices to design and maintain secured camera access, communications infrastructure, tamper-proof outdoor boxes, etc.

All electrical work must be performed in accordance with local regulatory requirements.

#### 2.1 Supplied Components

The Elara DX-Series camera kit includes these items:

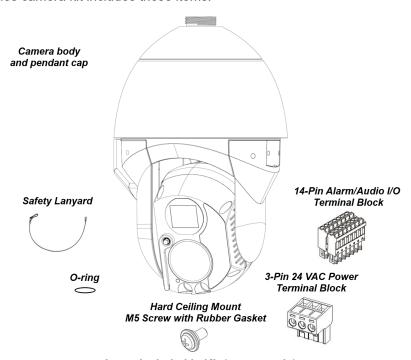

Items Included in Kit (not to scale)

#### 2.2 Site Preparation

There are several requirements that should be properly addressed prior to installation at the site.

The following specifications are requirements for proper installation and operation of the unit:

- Ambient Environment Conditions: Avoid positioning the unit near heaters or heating system outputs. Avoid exposure to direct sunlight. Use proper maintenance to ensure that the unit is free from dust, dirt, smoke, particles, chemicals, smoke, water or water condensation, and exposure to EMI.
- Accessibility: The location used should allow easy access to unit connections and cables.

- **Safety**: Cables and electrical cords should be routed in a manner that prevents safety hazards, such as from tripping, wire fraying, overheating, etc. Ensure that nothing rests on the unit's cables or power cords.
- Ample Air Circulation: Leave enough space around the unit to allow free air circulation.
- Cabling Considerations: Units should be placed in locations that are optimal for the type of video cabling used between the unit and the cameras and external devices. Using a cable longer than the manufacturer's specifications for optimal video signal may result in degradation of color and video parameters.
- Physical Security: The unit provides threat detection for physical security systems. In order to ensure
  that the unit cannot be disabled or tampered with, the system should be installed with security
  measures regarding physical access by trusted and un-trusted parties.
- **Network Security:** The unit transmits over IP to security personnel for video surveillance. Proper network security measures should be in place to assure networks remain operating and free from malicious interference. Install the unit on the backbone of a trusted network.
- **Electrostatic Safeguards:** The unit and other equipment connected to it (relay outputs, alarm inputs, racks, carpeting, etc.) shall be properly grounded to prevent electrostatic discharge.

The physical installation of the unit is the first phase of making the unit operational in a security plan. The goal is to physically place the unit, connect it to other devices in the system, and to establish network connectivity. When finished with the physical installation, complete the second phase of installation, which is the setup and configuration of the unit.

#### 2.3 Camera Connections

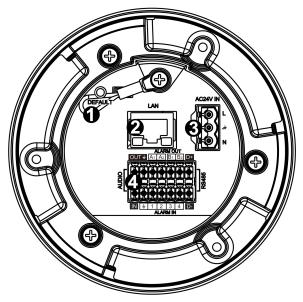

Connectors

| Connector |   | nnector | Connection                                                                               |         |
|-----------|---|---------|------------------------------------------------------------------------------------------|---------|
|           | 1 | DEFAULT | To reset factory defaults at any time, press the Default button for at least 20 seconds. | DEFAULT |

| Connector |                                                                                                    | Connection                                                                                                    |     |
|-----------|----------------------------------------------------------------------------------------------------|----------------------------------------------------------------------------------------------------|-----|
| 2         | Attach a Cat 5e or Cat 6 cable from the network switch to the RJ45 LAN connector for a 10/100/1000 Mbps Ethernet and PoE connection. For information about using PoE, see Supplying Power to the Camera. Verify that the LAN connector LEDs are steady green and flashing yellow. |                                                                                                    | LAN |
| 3         | AC24V IN                                                                                                    | If using a 24 VAC power supply, connect its wires to the three-pin power terminal block. See pin assignment below.                        |     |
| 4         | 14-pin terminal<br>block                                                                                                    | Attach wires from external devices to the 14-pin terminal block connector for alarm and audio in/out (see diagram and definitions below). |     |

| 14-Pin Terminal Block                                                                                                    |   | Definition         | Pin | Definition         |
|----------------------------------------------------------------------------------------------------|---|--------------------|-----|--------------------|
|                                                                                                    | 1 | Audio-Out          | 8   | Not used           |
| ALARM OUT OUT + A1 A2 B1 B2 D+                                                                                                    | 2 | Ground (Audio I/O) | 9   | Alarm-In 4         |
|                                                                                                    | 3 | Alarm-Out A1       | 10  | Alarm-In 3         |
| AUDIO AUDIO RESERVA SERVA SERV | 4 | Alarm-Out A2       | 11  | Alarm-In 2         |
| 14 8 8                                                                                                    | 5 | Alarm-Out B1       | 12  | Alarm-In 1         |
| IN                                                                                                    | 6 | Alarm-Out B2       | 13  | Ground (Alarm I/O) |
|                                                                                                    | 7 | Not used           | 14  | Audio-In           |

| <b>AC24V IN Connector</b> | Pin | Definition |
|---------------------------|-----|------------|
| <b>1</b> 1                | 1   | AC 24L     |
| 2 2                       | 2   | Ground     |
| M® N 3                    | 3   | AC 24N     |

#### **M** Warning

This product contains a battery that is soldered to the PCB. There is a risk of explosion if the battery is replaced by an incorrect type. **Do not replace the battery.** The battery should be disposed of in accordance with the battery manufacturer's instructions.

#### 2.4 Supplying Power to the Camera

The camera can be powered by PoE or an external 24 VAC power supply (not included in the camera kit).

- If using PoE, make sure the PoE switch or injector is a Power Sourcing Equipment (PSE) device.
- If using a PoE-capable network switch, the switch needs to support Universal PoE 60W 4 pair forced mode. For information regarding recommended switches, contact FLIR Support. **Note:** The camera does not support CDP/LLDP.
- If using a PoE injector, use a FLIR CP-POE-4P-60W-xx injector or contact FLIR Support for information about compatible injectors.
- If using an external AC power supply, connect the power supply's wires to the power terminal block.

#### **Marnings**

- Make sure the camera's power cable is properly connected. All electrical work must be performed in accordance with local regulatory requirements.
- Use a UL Listed Power Adapter that meets LPS (Limited Power Source) requirements.
- Note the camera's maximum power consumption:

|            |                                    | LED | -40°C | 25°C | 60°C     |
|------------|------------------------------------|-----|-------|------|----------|
|            | Camera static                      | Off | N/A   | 21   | 21       |
|            | Camera static                      | On  | 27    | 43   | 43       |
| 24 VAC (W) | PTZ motion                         | Off | N/A   | 29   | 26       |
|            | F1Z modon                          | On  | 57    | 50   | 49       |
|            | Maximum, including wiper and IRCUT |     | 61    | 52   | 52       |
|            |                                    | LED | -40°C | 25°C | 60°C     |
|            | Comoro etatio                      | 0,, | NI/A  | 4.5  |          |
|            | Camora static                      | Off | N/A   | 15   | 15       |
|            | Camera static                      | Oπ  | 35    | 32   | 15<br>32 |
| PoE (W)    |                                    |     |       |      |          |
| PoE (W)    | Camera static PTZ motion           | On  | 35    | 32   | 32       |

- A PoE injector should be connected only to a PoE network inside a building and not routed outside the building.
- If the camera is installed outdoors with an external power supply, the power supply must be installed with proper weatherproofing.
- A qualified service person should install the camera.

#### 2.5 Waterproofing the Camera

The camera is IP66-rated to prevent water from entering the camera. Nevertheless, water can enter the camera if it is not installed properly. Please make sure the warnings below are strictly followed when installing the camera.

- 1. Place all cables and the adaptor in dry and well-waterproofed environments, e.g. waterproof boxes. This prevents moisture accumulation inside the camera and moisture penetration into cables.
- 2. Seal the cable entry hole of the pendant cap with the rubber O-ring (supplied with the camera) and use thread seal tape to keep water from entering the camera.

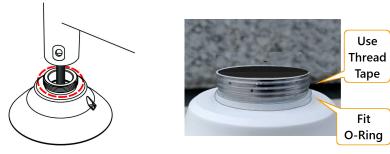

Waterproofing the Pendant Cap

 While running cables, slightly bend the cables in a Ushaped curve to create a low point. This prevents water from entering the camera along the cables from above.

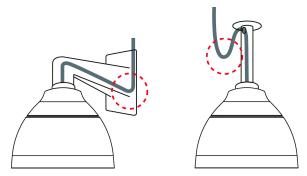

U-Shaped Cable Installation

#### 2.6 Mounting the Camera

The following accessories and adapters are available for mounting the camera:

- Wall Mount Bracket CX-ARMX-G3
- Corner Adapter CX-CRNR-G3
- Wall Mount Bracket with Power Box CX-ELBX-G3
   Pole Adapter CX-POLE-G3
- Gooseneck Mount with Power Box CX-GSNK-G3

#### 2.6.1 Securing the Camera

When using either <u>Wall Mount Bracket CX-ARMX-G3</u> or <u>Wall Mount Bracket with Power Box CX-ELBX-G3</u> with a Elara DX-Series camera, you need to secure the camera using a safety lanyard.

- 1. Before attaching the mounting accessory to the mounting surface, attach the safety lanyard to a secure anchor point on the mounting surface or on the accessory.
- 2. through the mounting accessory and through the pendant cap.
- 3. Attach the lanyard to the safety ring on the camera.

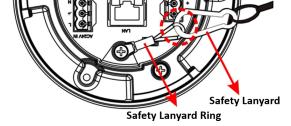

- 4. Route the power, Ethernet, and other cables through the mounting accessory and attach the mounting accessory to the mounting surface.
- 5. Route the power, Ethernet, and other cables through the pendant cap and attach the pendant cap to the mounting accessory.
- 6. Connect the cables to the camera.
- 7. Carefully insert the camera into the pendant cap and rotate the camera until it locks into place (1/3 turn).

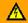

#### Warning:

The metal locking mechanism carries the weight of the camera. If the camera is not locked into place, it could become loose and fall.

The screw that attaches the pendant cap to the camera needs to line up with one of the corresponding screw holes on the camera.

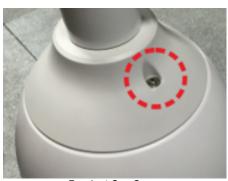

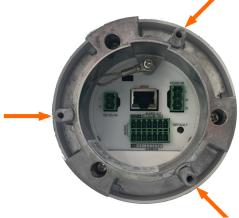

Pendant Cap Screw

Pendant Cap Screw Holes on Camera

- 8. Securely tighten the pendant cap screw into the camera. The screw prevents the camera from rotating.
- 9. Try to rotate the camera and make sure it is not possible to rotate the camera.

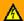

#### Warning:

If the camera can be rotated, it could become loose and fall.

#### 2.6.2 Wall Mount Bracket CX-ARMX-G3

Wall mount bracket (1.5 inch threaded).

| Item                | Details          | Qty |
|---------------------|------------------|-----|
| Wall mount bracket  | CX-ARMX-G3       | 1   |
| Parts package       | No. 3 Allen key  | 1   |
|                     | Sponge           | 2   |
| Quick install guide | Summarized below | 1   |

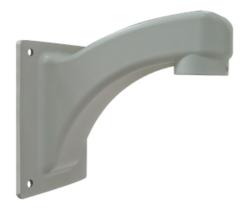

#### Step 1

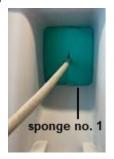

Place the smaller, green sponge inside the bracket and route the cables through the center of it, as shown. You might need to cut a slit in the sponge.

#### Step 2

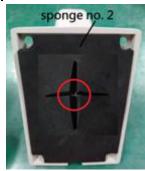

Place the larger, black sponge inside the bracket, as shown. Route the cables through the pre-cut cross in the sponge.

#### Step 3

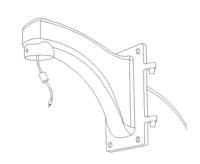

Route the cables through the bracket.

#### Step 4

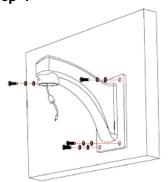

Affix the bracket to the wall using the appropriate screws and screw anchors (not provided).

#### Step 5

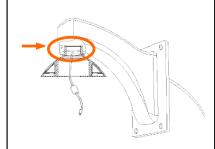

Use the Allen key and a hex head cap screw to assemble and firmly affix the camera's pendant cap to the bracket.

#### **CX-ARMX-G3** dimensions

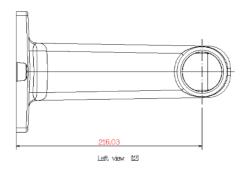

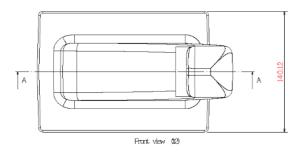

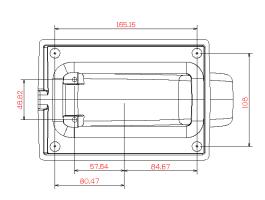

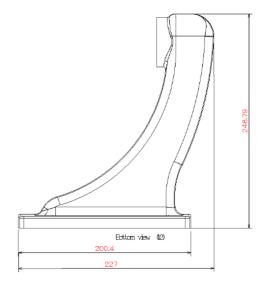

#### 2.6.3 Wall Mount Bracket with Power Box CX-ELBX-G3

#### What's in the Box

| Item                              | Details                                         | Qty |
|-----------------------------------|-------------------------------------------------|-----|
| Wall mount bracket with power box | CX-ELBX-G3                                      | 1   |
| Parts package                     | NO. 3 Allen Key                                 | 1   |
|                                   | NO. 5 Allen Key                                 | 1   |
|                                   | Sponge                                          | 1   |
|                                   | Hex Head Cap screw<br>M6 x 20 (stainless steel) | 2   |
|                                   | Cable gland                                     | 1   |
| Quick Install Guide               | (this document)                                 | 1   |

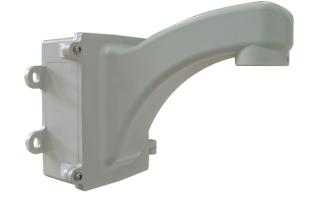

#### Step 1

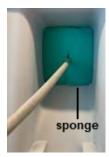

Place the sponge inside the bracket and route the cables through the center of it, as shown. You might need to cut a slit in the sponge.

#### Step 2

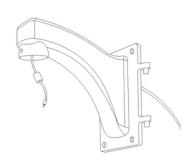

Route the cables through the bracket.

#### Step 3

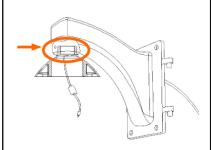

Follow camera instructions to assemble the pendant cap. Use the Allen key and a hex head cap screw to assemble and firmly affix the camera's pendant cap to the bracket.

Step 4

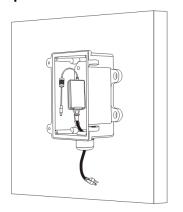

Affix the power box to the wall or to the column.

#### Step 5

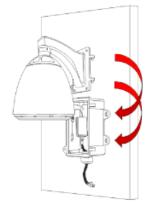

Attach the bracket to the power

#### Step 6

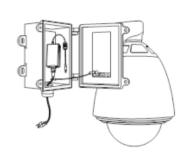

Buckle up the safety rope, make the camera connections, tighten the two hex screws to seal the box, and then complete assembly.

#### 2.6.4 Gooseneck Mount with Power Box CX-GSNK-G3

Gooseneck mount (1.5 inch threaded) with IP68 power box.

| Item                            | Details                        | Qty |
|---------------------------------|--------------------------------|-----|
| Gooseneck bracket and power box | CX-GSNK-G3 box                 | 1   |
|                                 | CX-GSNK-G3<br>gooseneck pipe   | 1   |
| Accessory box                   | No. 2 Allen key                | 1   |
|                                 | No. 3 Allen key                | 1   |
|                                 | No. 5 Allen key                | 1   |
|                                 | No. 6 Allen key                | 1   |
|                                 | M4x8 hex cap double washer     | 2   |
| Quick install guide             | install guide Summarized below |     |

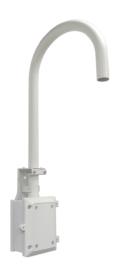

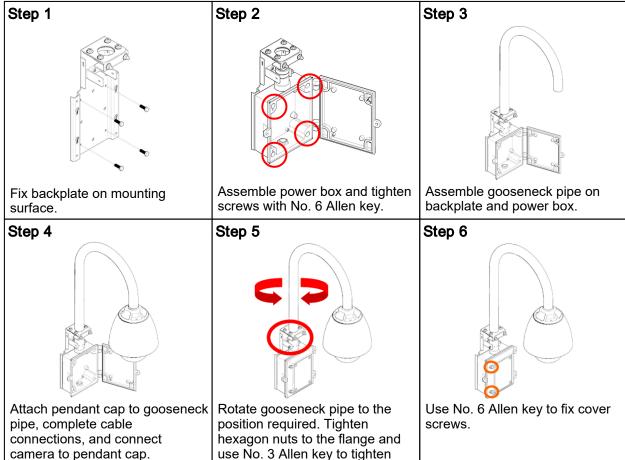

M4x8 hex socket screws.

#### **CX-GSNK-G3** dimensions

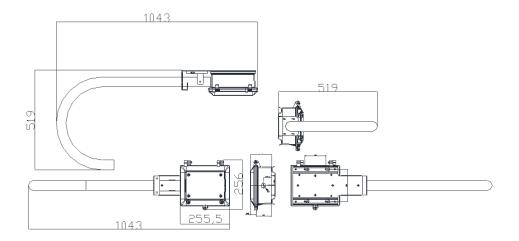

#### 2.6.5 Mount Adapters

The following mount adapters are available for the camera:

- Corner Adapter CX-CRNR-G3
- Pole Adapter CX-POLE-G3

#### 2.6.5.1 Corner Adapter CX-CRNR-G3

90-degree exterior angle corner adapter for CX-xxxx-G3 mounts.

| Item                 | Details                                | Qty |
|----------------------|----------------------------------------|-----|
| Corner mount adapter | CX-CRNR-G3                             | 1   |
| Accessory bag        | Stainless steel truss head screw M8*25 | 4   |
|                      | Stainless steel truss head screw M8*30 | 4   |
|                      | M8 washer                              | 6   |
|                      | M8 screw nut                           | 6   |
|                      | M8 spring washer                       | 6   |
| Quick install guide  | Summarized below                       | 1   |

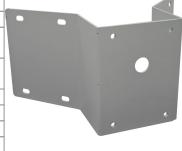

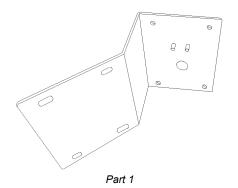

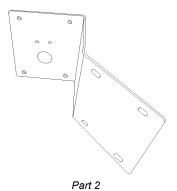

## Step 1 Join parts 1 and 2 together.

#### Step 2

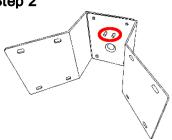

Step 3

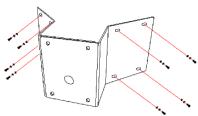

Tighten hex head cap screws (clockwise).

Fix assembled corner adapter to the wall.

#### Step 4

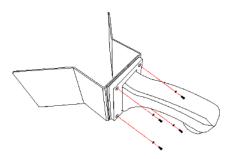

- When using a wall mount bracket (pictured), affix the wall mount bracket onto the corner adapter with washers in the front and screw nuts at the back.
- When using a power box, affix the power box onto the corner adapter.

#### **CX-CRNR-G3** dimensions

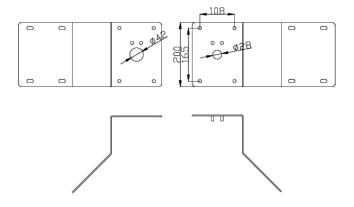

#### 2.6.5.2 Pole Adapter CX-POLE-G3

Pole adapter for CX-xxxx-G3 mounts, including 2.5-8.5 inch straps.

| Item                | Details               | Qty |
|---------------------|-----------------------|-----|
| Pole mount adapter  | CX-POLE-G3            | 1   |
|                     | 8.5" ring             | 3   |
| Accessory bag       | Stainless streel      | 4   |
|                     | truss head screw      |     |
|                     | M8*20                 |     |
|                     | Stainless steel truss | 4   |
|                     | head screw M8*30      |     |
|                     | M8 washer             | 4   |
|                     | M8 screw nut          | 4   |
|                     | M8 spring washer      | 4   |
| Quick install guide | Summarized below      | 1   |

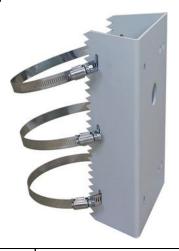

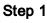

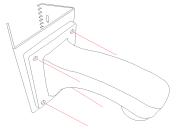

 When using a wall mount bracket, affix the wall mount bracket onto the pole adapter.

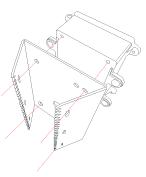

 When using a power box, screw power box onto the pole adapter.

#### Step 2

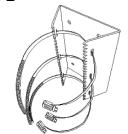

Thread the hoops through the CX-POLE-G3.

#### Step 3

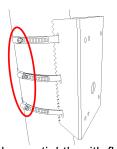

Fasten hoops tightly with flathead screwdriver.

#### **CX-POLE-G3** dimensions

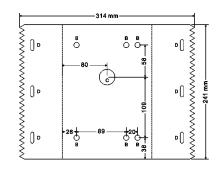

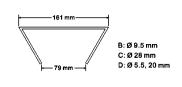

#### 2.7 Initial Configuration

You can configure the camera using the DNA tool, the camera's web page, or a VMS.

|                                                 | DNA tool | Camera's web page |
|-------------------------------------------------|----------|-------------------|
| Discover camera IP address                      | •        |                   |
| Configure IP address, mask, and gateway         | •        | •                 |
| Configure DNS settings, MTU, and Ethernet speed |          | •                 |
| Change user credentials                         | •        | •                 |
| Configure more than one camera at the same time | •        |                   |

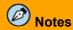

- The DNA tool does not require a license to use and is a free download from the product's web page on <a href="FLIR.com">FLIR.com</a>. For more information about using the DNA tool, including how to configure more than one camera at the same time, see the DNA User Guide. While the software is open, click the Help icon
- For more information about using a VMS to configure one or more cameras at the same time, see the VMS documentation.

To configure the camera for the first time, do the following:

- · Configure for Networking
- Install and Test the Optional Wash Kit
- Attach the Camera to a VMS

#### 2.7.1 Configure for Networking

By default, DHCP is enabled on the camera and a DHCP server on the network assigns the camera an IP address. For example, if the camera is managed by FLIR's Horizon or Meridian VMS and the VMS is configured as a DHCP server, the VMS automatically assigns the camera an IP address.

If the camera is managed by FLIR's Latitude VMS or is on a network with static IP addressing, you can manually specify the camera's IP address using the DNA tool or the camera's web page. The camera's default IP address is 192.168.0.250.

#### To configure the camera for networking using the DNA tool:

- 1. Make sure the camera and the PC are on the same LAN segment.
- 2. Run the DNA tool (DNA.exe) by double-clicking . The Discover List appears, showing compatible devices on the VLAN and their current IP addresses.

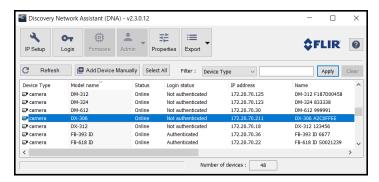

In the DNA Discover List, verify that the camera's status is Online.

If this is the first time you are configuring the camera or if it is the first time after resetting the camera to its factory defaults, DNA automatically authenticates the camera with the default password for the camera's admin user (admin).

If the admin user password has been changed, you need to authenticate the camera.

In the DNA Discover List, right-click the camera and select **Login**.

In the **DNA - Login** window, type the password for the admin user. If you do not know the admin user password, contact the person who configured the camera's users and passwords.

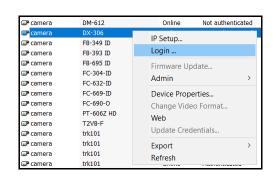

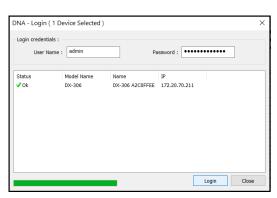

Click **Login**, wait for **V** Ok status to appear, and then click **Close**.

In the DNA Discover List, verify that the camera's status is Authenticated.

3. Change the camera's IP address.

Right-click the camera and select **IP Setup**.

In the **DNA - IP Setup** window, clear *Use DHCP* and specify the camera's *IP address*. You can also specify the *Mask* (default: 255.255.255.0) and *Gateway*. Then, click **Update**, wait for **V** Ok status to appear, and then click **Close**.

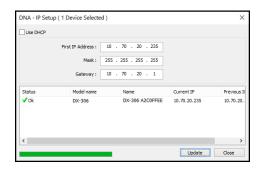

To manually specify the camera's IP address using the camera's web page:

1. Access the camera's web page.

- 2. On the View Settings Home Page, click System Settings, and make sure the Network page appears.
- 4. Click **Static** IP addressing and then manually specify the camera's *Hostname*, *IP address*, *Netmask*, and *Gateway*.

You can also specify the *DNS Mode*, *Name Servers*, *MTU* (maximum transmission unit), and *Ethernet Speed*.

5. Click **Save**. Applying any changes on the Network page requires reboot the camera.

#### 2.7.2 Install and Test the Optional Wash Kit

As an optional accessory, FLIR recommends the Videotec line of wash kits for PTZ cameras, including the WASPT0V5L5M00 washer pump, five-liter tank, five-meter delivery kit. For general information about installing a Videotec wash kit, see the kit's instructions manual.

This section and this guide contain important information about installing the washer and using it specifically with the DX-Series camera.

#### Connection of the board

Connect the following:

| J9 terminal on the washer pump control board |          | Camera's<br>14-pin terminal connector |
|----------------------------------------------|----------|---------------------------------------|
| CP pump activation (dry contact)             | <b>→</b> | Alarm-Out A1 pin (3)                  |
| GCP GND pump activation (dry contact)        | <b>-</b> | Alarm-Out A2 pin (4)                  |

#### **Pump installation**

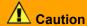

DX-608 camera model: Do not use antifreeze liquid in the washer tank. This camera model does not have a silicon window protecting its germanium thermal camera lens. Using antifreeze liquid causes irreparable damage to the germanium lens. In this case, add ethanol in a 20% solution.

#### Washer installation (DX-Series)

- 1. Cut the cables to size and either restore or make the connections to the positioning unit.
- 2. Shorten the semi-rigid washer pipe (01) as needed. Unscrew the nut (02) from the joint and slide it along the pipe. Insert the end of the pipe into the ogive (03).

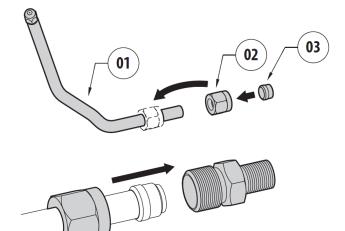

3. Lock the nut to the coupling.

4. Tighten the delivery joint.

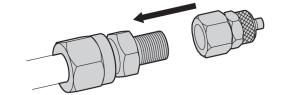

5. Unscrew the knurled nut (01) from the delivery joint (02). Insert the knurled nut on the delivery pipe (03). Insert the end of the delivery pipe into the spinner (04). Lock the nut to the coupling.

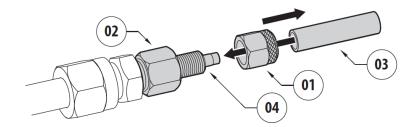

6. Fasten the semi-rigid pipe and aim the nozzle towards the camera lens windows. Depending on how and where you are installing the camera and the wash kit, you can use one of the nozzle support brackets supplied with the wash kit to secure and aim the nozzle.

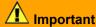

When you test the wash kit, you will set the camera's washer position using the camera's web page. Aim the washer nozzle so that it sprays liquid over both camera lens windows when the camera is in what will be its washer position. Activating the camera's wiper when the lens windows are dry causes irreparable damage to the window coatings and voids the camera's warranty.

#### Make sure the camera's I/O settings activate the washer pump

- 1. With a user assigned the admin or expert role, log in the camera's web page. For information about how to log in to the camera's web page, see Accessing the Camera.
- 2. Open the <u>I/O Devices Page</u>.
- 3. Select local output 1.
- 4. Make sure the following local output 1 default settings are specified:

| Setting        | Value                                              |
|----------------|----------------------------------------------------|
| State          | Off                                                |
| Idle State     | Open                                               |
| Reset Interval | 0 seconds (automatic output pin reset is disabled) |

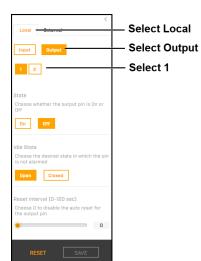

#### Testing the washer and wiper

Before testing the washer and wiper, make sure you:

- Install the wash kit according to the kit's instructions manual and according to the instructions above.
- Fill the washer liquid tank.

- 1. Using the camera's web page, open the Wiper page.
- 2. Under Washer device installed, click On. To apply the change to this setting, the camera needs to reboot. After the camera reboots, log back in and open the Wiper page.
- 3. Set the washer position.

#### Click Advanced Settings.

Under Washer Position, use the PTZ controls to move the camera into a position so that the washer sprays liquid over both camera lens windows.

Click Set. The camera saves its current pan and tilt position as the washer position.

You can also specify a wash spray duration between 0-10 seconds.

4. Activate the washer.

Under Washer, click Start. Make sure the washer activates.

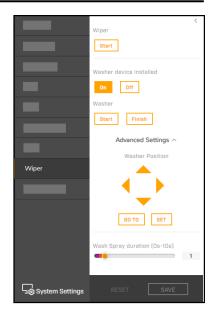

#### Important

If the initial washer position does not spray liquid over both camera lens windows, reset the washer position and try again.

2. Activate the wiper.

Under Wiper, click Start. Make sure the wiper performs one full wiper cycle.

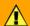

#### Caution

Before activating the wiper, make sure the lens windows are wet. Using the wiper when the windows are dry causes irreparable damage to the window coatings and voids the warranty.

#### 2.7.3 Attach the Camera to a VMS

After you have mounted the camera and discovered or defined its IP address, you can use VMS Discovery/Attach procedures to attach the camera to a VMS.

#### 3 Operation

This chapter includes information about how to <u>access the camera</u> and how to operate it using the <u>View Settings page</u>.

#### 3.1 Accessing the Camera

To operate the camera, you first need to access it. You can access the camera by either logging in to the camera's web page. The camera's web page supports Google Chrome® and other popular web browsers.

#### To log in to the camera's web page:

- 1. Do one of the following:
  - o In the FLIR Discovery Network Assistant (DNA) tool, double-click the camera in the Discover List. The DNA tool does not require a license to use and is a free download from the product's web page on <a href="FLIR.com">FLIR.com</a>. Download the DNA tool; unzip the file; and then double-click to run the tool (DNA.exe). The Discover List appears, showing compatible devices on the VLAN.
  - Type the camera's IP address in a browser's address bar (when the PC and the camera are on the same network). If you do not know the camera's IP address, you can use the DNA tool to discover it.
- 2. On the login screen, type a user name and the password.

When logging in to the camera for the first time or for the first time after resetting the camera to its factory defaults, type admin for the user name and for the password.

If you do not know the user name or password, contact the person who configured the camera's users and passwords.

When logging in to the camera for the first time or for the first time after resetting the camera to its factory defaults, specify a new password for the admin user and then log back in using the new password.

Use a strong password consisting of at least 12 characters and at least one uppercase letter, one lowercase letter, and one number.

Passwords can include the following special characters: |@#~!\$&<>+\_-.,\*?=.

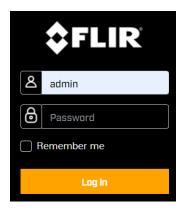

The camera's View Settings home page appears.

#### 3.2 View Settings Home Page

The View Settings page displays live video images of the selected view. When a user assigned the expert or admin role logs in to the camera's web page, the page also displays View Settings menus along the left side banner and other options.

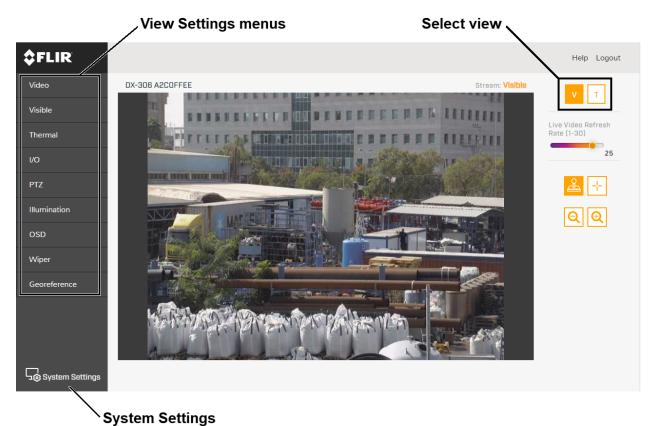

View Settings page for users assigned the admin or expert role

#### **Live Video**

You can select to view visible (V) or thermal (T) live video images. You can also set the Live Video Refresh Rate between 1-30 image frames per second (FPS). The view selected and the Live Video Refresh Rate setting only affect the live video; they do not affect the camera's video streams.

#### Pan, Tilt, and Zoom (PTZ)

You can toggle controlling the camera's pan and tilt between:

| 4 | Emulated<br>Joystick | When the mouse pointer is over live video, it becomes a directional arrow. To move the camera, you can:  • Click and release—Moves the camera once.  • Click and hold—Moves the camera until it reaches its physical limit or you release.  • Click and drag—Moves the camera as you drag the mouse. |
|---|----------------------|----------------------------------------------------------------------------------------------------|
| + | Crosshairs           | When the mouse pointer is over live video, it becomes a crosshairs. Clicking and releasing centers the camera on the crosshairs location.                                                                                                    |

You can zoom in and out using:

- The onscreen buttons—Click once or click and hold for continuous zoom.
- The mouse wheel, when the mouse pointer is over live video.

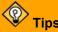

- The zoom functions independently for each camera sensor. For example, zooming in when viewing thermal images does not affect visible images or video streams.
- Zooming in and out affects the video streams, unlike the Live Video Refresh Rate setting.

#### **System Settings and Other Options**

Users assigned the admin or expert role can click **System Settings** to configure the camera. For more information, see the <u>Configuration</u> chapter.

Additional choices are for Help and Logout.

#### 3.3 Video Page

The camera provides three video streams: two visible streams (V1 and V2) and one thermal stream (T1). Video streams are available for viewing using a client program or third-party ONVIF systems.

In general, it is not necessary to modify the default parameters. In some cases, such as when an IP video stream is sent over a wireless network, it can be useful to tune the video streams to reduce the bandwidth requirements. To modify the parameters for a particular video stream, click the relevant button (V1, V2, or T1).

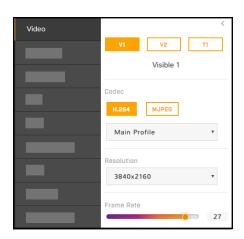

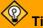

Tin

On the camera web page, the live video is not the actual video stream. Changes to stream settings might not affect the live video. Check any changes to stream settings using a client program or third-party ONVIF system.

#### Visible 1 / Visible 2

Codec options for the visible streams are H.264 or MJPEG.

Resolution options are 3840x2160 (4K), which is available only with H.264 encoding; 1920x1080 (1080p); 1280x720 (720p); and 640x480 (480p). The Frame Rate range is 5-30 FPS (frames per second).

When one stream's resolution is set to 3840x2160, the camera supports the following resolutions for the other stream:

| One visible stream |            | Other visible stream |            |
|--------------------|------------|----------------------|------------|
| Resolution         | Frame rate | Resolution           | Frame rate |
| 3840x2160          | > 15 FPS   | 640x480              |            |
|                    | ≤ 15 FPS   | 1280x720             | ≤ 30 FPS   |
|                    |            | 1920x1080            | ]          |

#### Thermal 1

Codec options are H.264 or MJPEG.

The resolution is 640x512 and the Frame Rate range is 5-30 FPS.

#### Codecs, Quality, and Bandwidth

The codec used determines which parameters you can set that have a significant impact on the quality and bandwidth requirements of the video stream. Use the default values initially, and then individual parameters can be modified and tested incrementally to determine when bandwidth and quality requirements are met.

With the H.264 codec, you can set the:

- Rate Control:
  - CBR (constant bit rate): The Bit Rate parameter defines the target bit rate; the camera attempts to keep the video at or near the target bit rate.
  - o VBR (variable bit rate): The Bit Rate parameter defines the average bit rate.

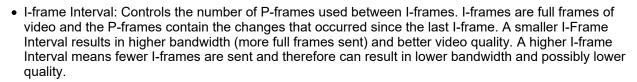

With the MJPEG codec, you can set the Quality between 10-80. Setting a higher value can increase the video stream's bandwidth requirements.

#### **Network Options**

By default, multicast is enabled. Multicast video packets are shared by streaming clients. Additional clients do not cause bandwidth to increase as dramatically as with unicast. Video stream requests for ch0/stream1 are unicast. Client-specific multicast requests vary according to the client.

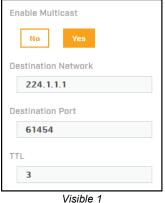

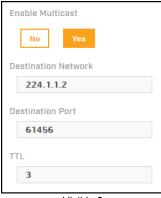

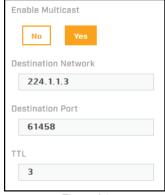

Frame Rate (FPS)

Rate Control

Bit Rate (KBPS)

-frame Interval

3583

21

CBR

Visible 2 Thermal 1

If more than one camera is providing multicast streams on the network, make sure the Destination Network IP address is unique for each camera (the Destination Port can be reused). By default, the port assignment is unique per stream.

The time-to-live field controls the ability of IP packets to traverse network boundaries. A value of 1 restricts the stream to the same subnet. Greater values allow increasing access between networks.

The video streaming uses a protocol generally referred to as RTP, the real-time transport protocol, although there are actually a number of protocols involved, including the Real-Time Streaming Protocol (RTSP). The video stream URLs incorporate the IP address of the camera. Using the camera's default IP address, the complete URLs are:

- Visible 1—rtsp://192.168.0.250:554/stream1
- Visible 2—rtsp://192.168.0.250:554/stream2
- **Thermal 1**—rtsp://192.168.0.250:554/stream3

To maintain compatibility with legacy systems, the stream names are aliased as: ch0 = stream1, ch1 = stream2, and ch2 = stream3.

Accessing any of the camera's video streams requires authentication. You can use the name and password for any of the camera's users. See <u>Users Page</u>.

#### 3.4 Visible Page

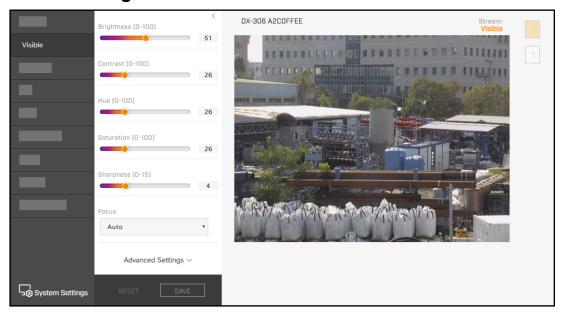

You can adjust the following visible video settings:

- Brightness (Gamma)
- Contrast (Max Gain)
- Hue
- Saturation
- Sharpness
- **Focus**—Select Auto for continuous auto-focus: The camera automatically and continuously maintains focus regardless of view changes. To manually focus the camera, select Manual.

#### **Advanced Settings**

- Night Mode—Set the visible video to:
  - o Color (day mode)
  - o B/W (night mode)
  - o **Auto** (default)—Automatically switches the visible video mode according to light level. When Night Mode is set to Auto, you can set the thresholds at which the visible video switches from black and white to color (Night to Day Threshold) and vice versa (Day to Night Threshold). Move the sliders between 0-100, where 0 switches modes at a lower light level (darker) and 100 switches modes at a higher light level (brighter).

On the <u>Illumination Page</u>, when infrared illumination is set to Auto and the scene becomes dark enough, the visible video automatically changes to B/W (night mode).

#### Wide dynamic range settings

WDR improves the image quality and amount of detail in high contrast scenes. High contrast scenes consist of areas with different lighting conditions; some areas are bright and others are dark. Without WDR, either the bright areas would be overexposed (too bright) or the darker areas would be completely dark. WDR can produce more detail in both the dark and the bright areas of the image.

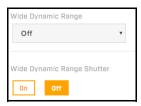

Advanced Settings ^

Night to Day Threshold (0-100)

Niaht Mode

- Wide Dynamic Range
  —Set the level of digital Wide Dynamic Range
  (dWDR) to Off, Low, Mid, or High. When enabled, the camera digitally enhances the details in each
  frame.
- Wide Dynamic Range Shutter—Enables True WDR. The camera combines two frames taken with slow- and fast-exposure shutter speeds into a single frame with a wide dynamic range, determining the optimal mix of regions within the scene.
- White Balance—Set according to operating environment:
  - Auto (default)—Computes the white balance value output using color information from the entire screen. It is suitable for an environment with a light source color temperature in the range of approximately 2,700 ~ 7,500K.

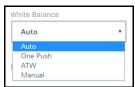

- One Push—Click One Push Trigger to activate the factory-optimized setting for white balance. This setting might not be ideal for every lighting environment.
- ATW (Auto Tracking White Balance)—Automatically adjusts the white balance in a scene while temperature color is changing. It is suitable for an environment with a light source color temperature in the range of approximately 2500 ~ 10,000K.
- o Manual—Define the Rgain and Bgain between 0-100 to increase the red and blue luminance.

#### Noise reduction settings

Noise reduction settings are used to reduce or eliminate artifacts that can limit the ability to positively identify an object. There are two types of noise: luminance and color (chroma) noise. 3D noise reduction and 2D noise reduction settings reduce luminance noise: dots of varying brightness levels (black, white, and gray). It is not recommended to completely eliminate luminance noise, which can result in unnatural images. The 3D Noise Reduction and 2D Noise Reduction settings should be configured after configuring Color Noise Reduction.

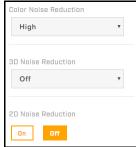

- Color Noise Reduction—Controls the noise appearing as red, green
   and blue dots between light and dark areas. Four settings are available:
   Off, Low, Mid, High. High maximizes the blending of the color noise with the image, effectively removing the dots, while Low minimizes the blending.
- 3D Noise Reduction—Provides superior noise reduction and is recommended for use in extra low-light conditions. It is especially useful for reducing blur with moving objects. 3D noise reduction reduces image noise/snow in low-light conditions by comparing adjacent frames. A higher level of 3D noise reduction generates relatively enhanced noise reduction, although it creates more motion blur than 2D noise reduction on moving objects. Four settings are available: Off, Low, Mid, High.
- 2D Noise Reduction—Analyzes individual frames pixel by pixel and frame by frame to eliminate environmental noise and deliver optimized image quality, especially in low-light conditions. 2D noise reduction tends to produce superior results for moving objects when applied to areas in the field of view where movement is present. However, it is less precise than 3D noise reduction. It can be set On or Off.
- HLC (Highlight Compensation)—Detects areas of the image overexposed by bright light sources such as headlights or spotlights and reduces image exposure only in these areas to enhance overall image quality. HLC works when Wide Dynamic Range Shutter is On.
- Stabilization (Electronic Image Stabilization)—To be supported in a future release.
- **Digital Zoom**—Enable or disable digital zoom. Digital Zoom is not available when Stabilization is On.
- **Lidar Autofocus**—Enable or disable the camera's laser focus technology.

#### Exposure Mode

Exposure is the amount of light detected by the image sensor and is determined by the amount of time the shutter is open (shutter speed), and other exposure parameters.

o **Full Auto** (default)—The camera completely opens its shutter and automatically selects an exposure level using a programmed algorithm to achieve a consistent exposure output. Exposure priority is given to the iris. This mode is recommended for environments involving mixed lighting sources; for example, indoor scenes where the main source is fluorescent lighting, combined with natural light that enters the scene through windows and other exposed areas.

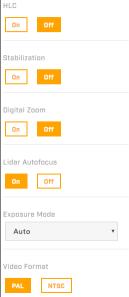

- Manual—Allows you to specify a fixed shutter speed, iris size, and gain.
   Generally used where light levels are fixed and the Full Auto mode does not provide the optimal exposure. This mode is recommended for scenes where there is a fixed lighting contrast and a constant, precise exposure is required; for example, some indoor scenes.
  - Shutter Speed—Select a fixed shutter speed according to the environmental luminance. A slower shutter speed increases the amount of light entering the sensor and results in a brighter, moredetailed image. The Video Format determines the shutter speeds available, listed in the following table from slowest to fastest:

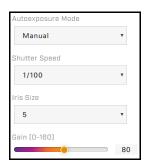

| NTSC  |       |         | PAL   |       |         |
|-------|-------|---------|-------|-------|---------|
| 1/30  | 1/180 | 1/1000  | 1/25  | 1/150 | 1/1250  |
| 1/60  | 1/250 | 1/2000  | 1/50  | 1/215 | 1/2500  |
| 1/90  | 1/350 | 1/3000  | 1/75  | 1/300 | 1/3500  |
| 1/100 | 1/500 | 1/10000 | 1/100 | 1/425 | 1/10000 |
| 1/120 | 1/725 | 1/32000 | 1/120 | 1/600 | 1/32000 |

- Iris Size—The iris works in tandem with the shutter to determine how much light enters the sensor. Defining a larger iris increases the amount of light entering the sensor and results in a brighter, more-detailed image. With 0 (zero) being the smallest iris size, select a value between 0-9 or Full Open.
- **Gain**—A higher value increases the sensitivity of the image sensor, which brightens the image and adds details, but also increases the noise level. Define a value between 0-160.
- **Video Format**—When mounted indoors, the visible camera shutter speed can be synchronized to the 50 Hz or 60 Hz power used for lighting the scene. If lighting is connected to 50 Hz power, the PAL setting might provide better video and NTSC might provide better video under 60 Hz lighting.

Where relevant, changing the settings on the Visible page immediately affects the live visible video images and streams. To save any changes, click **Save**. To discard changes or return to the factory defaults, click **Reset**.

# 3.5 Thermal Image Setup - Thermal Page

In most installations, it is not necessary to change the default settings of the thermal sensor. However, in some situations, depending on weather, time of day, or scene, modifying one or more parameters can improve the video stream image. Be aware that, when the conditions change, the parameters might need to be adjusted again. It is also a good idea to know how to restore the factory default settings (see <a href="Firmware & Info Page">Firmware & Info Page</a>).

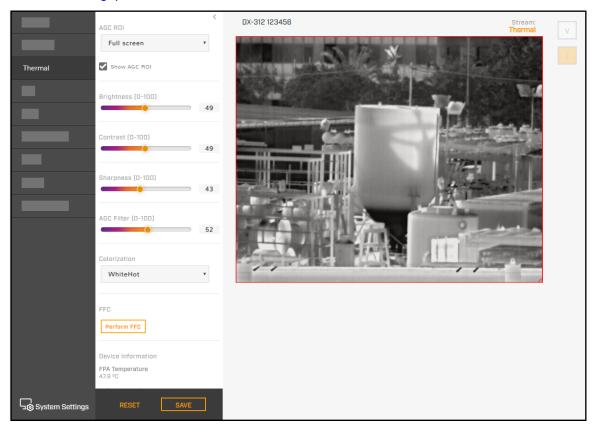

## AGC ROI

The camera's Automatic Gain Control (AGC) algorithm adjusts the thermal video according to the region of interest (ROI). By default, the ROI is Full screen; the camera's AGC algorithm considers the entire image. In some cases, defining an ROI that excludes a portion of the screen can improve the image. For example, the sky is generally very cold. Defining the ROI to exclude the sky might improve contrast in the rest of the image.

In addition to Full screen, you can select from a number of preset options or manually define the ROI by selecting Custom.

By default, **Show AGC ROI** is selected and the AGC ROI appears as an overlay in the live video on the camera web page. The AGC ROI overlay does not appear in the video stream itself.

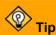

When **Show AGC ROI** is selected, the mouse pointer is used to define the AGC ROI and it is not possible to pan or tilt the camera. To use the mouse pointer to pan and tilt the camera, clear **Show AGC ROI** or close the thermal settings panel.

## **Defining a custom AGC ROI**

To change the size of the ROI: Hover over the handle in the bottom-right corner of the ROI, and then click and drag it.

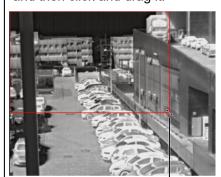

Resize

To move the entire ROI: Hover over the ROI, and then click and drag it.

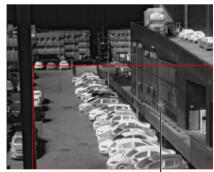

As soon as you manually change the size of the ROI or move it, the AGC ROI setting automatically changes to Custom.

## **AGC Image Settings**

In some cases, changing the AGC image settings can provide a better image, depending on personal preferences, display devices, and so on.

- Brightness (Gamma)—Determines the allocation of the 256 "shades of gray" produced by the AGC. Values above 50 allocate more shades of gray to hotter objects, while values below 50 allocate more shades of gray to lower temperature objects. Range 0 to 100.
- Contrast (Max Gain)—Increasing contrast can provide a better image, especially for scenes with little temperature variation. (It might also increase noise due to the increased gain.) Range 0 to 100.

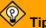

Changes to the default contrast setting affect scenes with little temperature variation more than they affect scenes with greater temperature variation.

- Sharpness (DDE Gain)—Enhances image details and/or suppresses fixed pattern noise. Range 0 to 100.
- AGC Filter—Determines how quickly a scene adjusts when a hot object appears (or disappears) within the AGC ROI. If set to a low value, when a hot object enters the ROI, the AGC will adjust more slowly to the hot object, resulting in a more gradual transition. Range 0 to 100.
- Colorization—Provides a selection of palettes for representing the detected levels of thermal energy as colors or gray-scale values. WhiteHot and BlackHot are grayscale palettes; other palettes assign different colors to different temperatures.

## FFC (Flat-Field Correction)

At regular intervals or when the ambient temperature changes, the camera automatically performs FFC (also known as Non-Uniformity Correction or NUC). However, you can also manually trigger FFC by clicking **Perform FFC**. The shutter for the thermal sensor closes and provides a target of uniform temperature, allowing the thermal sensor to correct for ambient temperature changes and provide the best possible image. The thermal image momentarily freezes.

Where relevant, changing the settings on the Thermal page immediately affects the live thermal video images and stream. To save changes, click **Save**. To discard changes, click **Reset** and then **Discard Changes**.

## 3.6 Input/Output (I/O) Page

Adjust local and external I/O settings on the I/O page.

For local I/O connections:

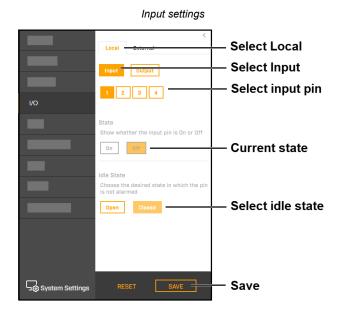

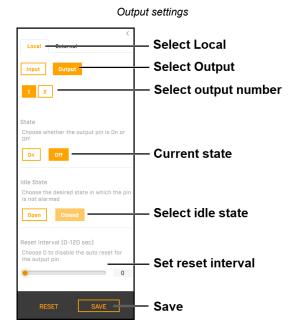

If an optional washer pump is connected to pins 3 and 4 (Alarm-Out A1 and A2) on the camera's 14-pin terminal block connector, the washer controls on the <u>Wiper Page</u> activate it through local output 1. For information about how to configure local output 1 to activate the washer pump, see <u>Install and Test the Optional Wash Kit</u>.

For information about the local I/O connector, see Camera Connections.

 For external I/O connections, set the current state for the input and output pins, as shown at right.

You can configure the external I/O connections, including the number of external input and output pins, on the I/O Devices Page in System Settings.

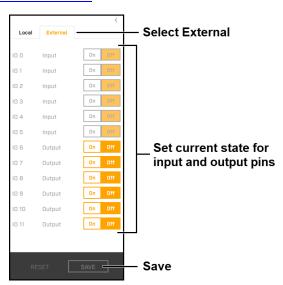

# 3.7 PTZ Page

Use the PTZ page to:

- Move the camera left, right, up, or down (pan and tilt)
- Define the pan and tilt speed, between 1x-10x
- Zoom in and out—click once or click and hold for continuous zoom
- Go to the camera's home position
- Set the camera's current position as its home position
- Define preset positions:
  - a. Under Preset Position, click Set Preset.
  - Select a preset index number from 1-128. Selecting an index number currently associated with a preset position overwrites the existing preset position.
  - c. Specify a unique, descriptive name for the preset position. You can use alphanumeric characters, underscores (\_), or dashes (-).
  - d. Click **Set**. The camera adds the current position as a preset.

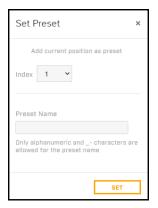

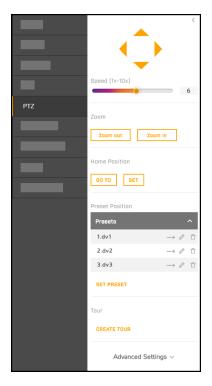

Preset positions are relative to the camera's orientation, which is defined on the <u>Georeference Page</u>. If the camera's orientation changes and presets have been defined, redefine them with the new orientation setting.

• Move the camera to a preset position, edit a preset name, or delete a preset:

Under Preset Position, click **Presets**. The list of presets appears, in ascending index number order.

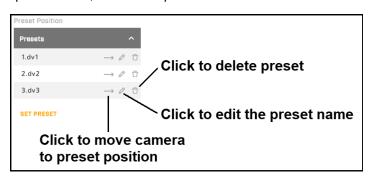

Create and manage a tour of preset positions (only available if presets have been defined):

To create a tour, click **Create Tour**. For each tour stop, click **Add**, select a preset, and define the amount of time in seconds the tour stops at the preset.

You can also move tour stops up or down in the list and delete tour stops.

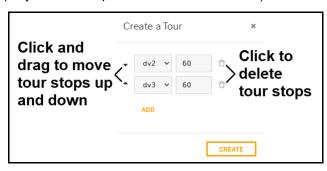

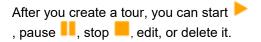

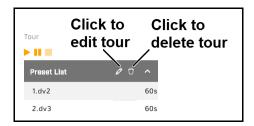

## **Advanced Settings**

- **Startup Mode**—You can specify that when the camera starts up, it automatically starts the tour of preset positions.
- Mechanical Flip—Disable or enable the camera's mechanic flip feature. By default, Mechanical Flip is set to On and the camera can continuously track an object passing under the camera. When a tilting camera reaches its maximum angle, it pans 180° and then continues tilting to keep tracking the object.

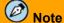

If a preset position or a point for another function (for example, a tour) is set to a position that can only be reached by flipping the camera, when Mechanical Flip is set to Off, the camera cannot reach that position.

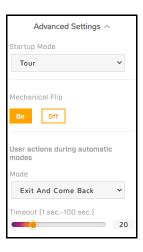

- **User actions during automatic modes**—You can specify the camera's behavior when a user attempts to manually move the camera during an automatic mode such as a tour:
  - o None (default)—Disables manual camera movement.
  - o Exit—The camera exits the automatic mode.
  - Exit and Come Back—The camera exits the automatic mode. After the specified Timeout or period
    of inactivity, between 1-100 seconds, the cameras resumes the automatic mode.

Where relevant, changing the settings immediately affects the live video and video streams. To save changes, click **Save**. To discard changes, click **Reset**.

# 3.8 Illumination Page

The camera features NIR illumination for the visible light camera. By default, infrared illumination is set to Auto; when the scene becomes dark enough, the infrared illumination turns on and the visible camera video changes to night mode (black and white video). You can set the night-to-day and day-to-night thresholds on the Visible Page.

You can set the infrared illumination to Off.

To save a change to the setting as the power-cycle default, click **Save**.

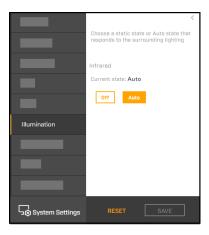

# 3.9 OSD Page

The OSD page provides separate on-screen display settings for visible and thermal video. The camera can overlay onto the video its name and the date and time:

- · with either black or white text
- · with or without a contrasting background
- in small, medium, or large size

Changes to OSD settings immediately take effect.

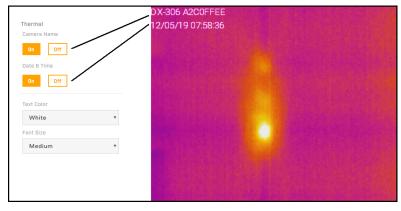

Thermal video with OSD

# Visible Camera Name On Off Oate & Time On Off Text Color Black with Background Font Size Medium Thermal Camera Name On Off Oate & Time On Off Text Color Black with Background Font Size Medium Font Size Medium Font Size Medium Font Size Medium System Settings

# 3.10 Wiper Page

The following settings and operations are available from the Wiper page:

• Wiper—Activates the camera lens window wiper. Click Start for one full wiper cycle.

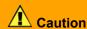

Before activating the wiper, make sure the lens windows are wet. Using the wiper when the windows are dry causes irreparable damage to the window coatings and voids the warranty. Use the wiper with <u>an optional wash kit</u>, wait until it rains, or spray the lens windows with a hose.

 Washer device installed—If you have installed an optional wash kit, click On. To apply changes to this setting, the camera needs to reboot.

When On is selected, the following washer controls are available:

#### Washer

- Start—Turns the washer on for the amount of time specified for the wash spray duration below. If the camera's pan and tilt is not in the washer position, the camera moves to the washer position. If the washer position has not been defined, define one.
- Finish—Turns the washer off. If the camera's pan and tilt is in the washer position, the camera moves back to its previous position.

## **Advanced Settings**

- Washer Position
  - PTZ controls—Moves the camera. Set the washer position so that the washer sprays liquid over both camera lens windows.
  - o **Go To**—Moves the camera to its washer position (if defined).
  - o **Set**—Sets the camera's current pan and tilt as its washer position.
- Wash Spray Duration—Specify the amount of time the washer turns on when you click Start under Washer, between 0-10 seconds.

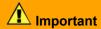

If a wash kit is connected to the camera's Alarm-Out A1 and A2 pins on the 14-pin terminal block connector, these washer controls activate it through local output 1 (see <a href="Input/Output (I/O) Page">Input/Output (I/O) Page</a>). If another device is connected to the Alarm-Out A1 and A2 pins, the washer controls affect that device. If no device is connected to Alarm-Out A1 and A2, these controls only affect the camera's pan and tilt position (if a washer position is defined). For more information, see <a href="Install and Test the Optional Wash Kit">Install and Test the Optional Wash Kit</a>.

# 3.11 Georeference Page

Use the Georeference page to specify the camera's geographical location and mounting position.

For geographical location, specify:

- Latitude, in degrees North or South
- Longitude, in degrees East or West

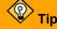

To obtain the camera's latitude and longitude, use a map or a mobile GPS device.

For mounting position, specify:

• Ground Altitude, in meters above or below sea level

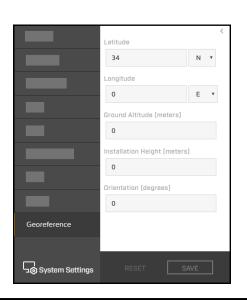

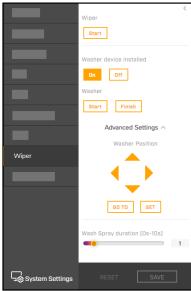

- Installation Height, in meters above the ground (must be greater than zero)
- **Orientation**: the installation angle of the "zero-pan" line of the camera, between 0-360 degrees from North

Preset positions are relative to the camera's orientation. Changing the orientation affects existing presets. If any presets have been defined, after changing the camera's orientation, go to the <a href="PTZ Page">PTZ Page</a> and redefine them.

After making any change on the Georeference page, click Save to save the changes.

The camera can report this georeference information via FLIR CGI/SDK or ONVIF, which:

- Allows the user or an application to:
  - o Show the camera on a map
  - Show the direction the camera is facing (using the camera's field of view, which the camera also reports)
- Supports pan and tilt cueing. For example, the FLIR CGI protocol provides pan and tilt commands to point the camera at a specific geographic location (latitude/longitude).

# 4 Configuration

Users assigned the admin or expert role can click **System Settings** on the <u>View Settings Home Page</u> to configure:

- Networking
- Date and time
- User accounts and passwords

- I/O devices
- Cybersecurity
- ONVIF interface

Audio parameters

In addition, users assigned the admin or expert role can access the <u>Firmware & Info page</u> to upgrade the camera's firmware, reset the camera to its factory defaults, reboot the camera, and configure other parameters.

# 4.1 Network Page

When a user assigned the expert or admin role clicks System Settings, the Network page appears.

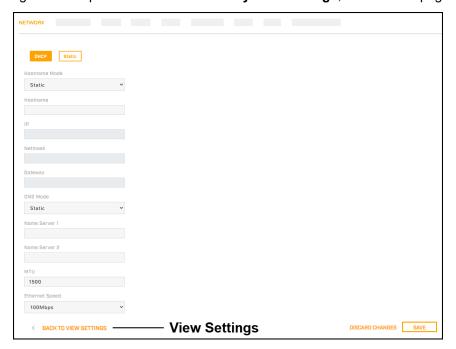

The IP address mode can be set to DHCP (default) or Static.

Define the camera's hostname, which identifies the camera.

When the IP address mode is Static, specify:

- IP—The camera's IP address
- Netmask—The default value is 255.255.255.0
- Gateway

When the IP address mode is set to DHCP, if a DHCP server is not available on the network, the camera's default IP address is 192.168.0.250. For information about defining the camera's IP address using the DNA tool, see <a href="Initial Configuration">Initial Configuration</a>.

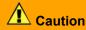

After changing the camera's IP address, the PC you are using to access the camera's web page might no longer be on the same network as the camera and can no longer access the camera's web page. To access the camera web page again, change the PC's IP address to be on the same network as the camera.

When the IP address mode is DHCP, you can set the DNS Mode to DHCP or Static. When the IP address mode is Static, the DNS Mode is also Static.

When the DNS Mode is set to Static, specify:

- Name Server 1—The primary domain name server that translates host names into IP addresses
- Name Server 2—A secondary domain name server that backs up the primary DNS

You can also specify the:

- MTU—Maximum transmission unit, the largest amount of data that can be transferred in one physical frame on the network. For Ethernet, the MTU is 1500 bytes (the default setting). For PPPoE, the MTU is 1492. Valid values are 1000-1500.
- Ethernet Speed—When set to 100Mbps (default), the camera supports 100Mbps. When set to Auto, the camera supports 10/100/1000 Mbps.

# 4.2 Date & Time Page

Use the Date & Time page to configure the camera's date and time settings.

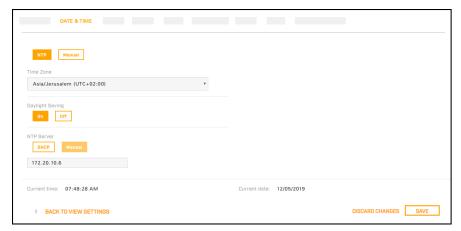

The camera can obtain the date, time, and time zone from an NTP server, or you can manually specify that information.

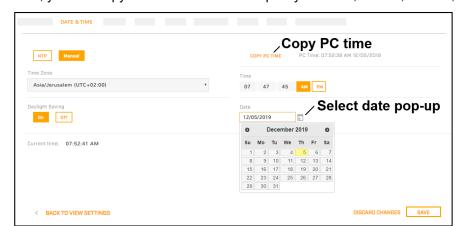

When set to Manual, you can copy the local PC's time or specify the hour, minute, second, and date.

When set to NTP, you can specify whether the camera obtains the NTP server information from the DHCP server on the network, or manually enter the NTP server information.

After setting the date and time parameters, click **Save** at the bottom of the page. The camera requires a reboot, and a confirmation prompt appears.

## 4.3 Users Page

Only users assigned the admin role can add users and change or set all passwords.

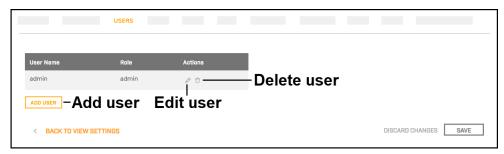

Users assigned the expert role only see the user currently logged in, and cannot add, edit, or delete a user.

To maintain security of the system, set up user names and passwords for each required login account.

Passwords must consist of at least 12 characters and include at least one uppercase letter, one lowercase letter, and one number. Passwords can include the following special characters: | @#~!\$&<>+\_-.,\*?= .

Assign one of the following roles, according to the level of access the user requires:

| Role | Access                                                                                                    |
|------|----------------------------------------------------------------------------------------------------|
| user | Can:  View live video  Switch between visible and thermal live video  Pan, tilt, and zoom the camera, including toggling between the emulated joystick and crosshairs control  View the Help page  Log out |

| Role                                    | Access                                                                                                    |
|-----------------------------------------|----------------------------------------------------------------------------------------------------|
| expert                                  | Cannot manage users:     Cannot add/edit/delete users     Cannot change passwords Can access and use all other View Settings and System Settings pages, menus, controls, and settings |
| admin, including the default admin user | Can access and use all of the camera's web pages, including adding/editing/deleting users (but cannot delete the default admin user), and setting all passwords                       |

All roles can access the camera's video streams, which require authentication. You can use the name and password for any of the camera's users.

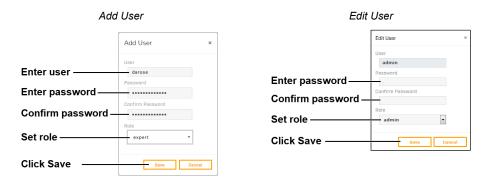

User Name Role Actions
admin admin Propert expert Propert Propert Click trash can icon

Click trash can icon

Are you sure you want to delete denose?

Click to confirm Delete to Click to confirm No

Delete User

# 4.4 Cloud Page

The camera will support FLIR Cloud in future releases.

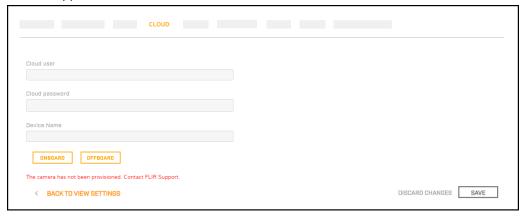

# 4.5 Audio Page

The Audio page provides configuration settings for the camera's audio input and output.

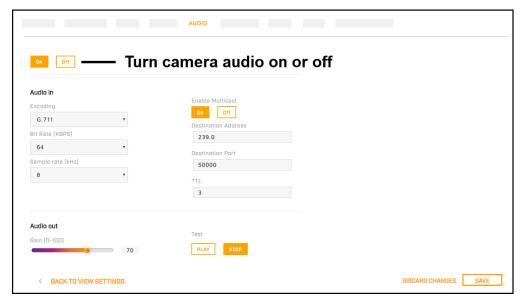

The On/Off buttons affect all audio input and output. Turning audio off immediately turns off all camera audio.

## Audio In

When audio is On, the following audio input settings appear:

- Encoding—G.711.
- Bit Rate—The camera supports an audio input bit rate of 64 kilobits per second (kbps).
- Sampling Rate—The camera supports a sample rate of 8 kHz.
- **Enable Multicast**—Can be set to On (default) or Off. When On, specify the destination address and port, and the time-to-live (TTL).

## **Audio Out**

When audio is On, you can adjust the audio line output gain from 0-100 percent. The default gain is 80 percent.

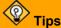

- Test whether the camera's audio output is functioning properly by clicking Play.
- If you are monitoring the audio IP output with a video stream and change any of the audio configuration settings except gain, restart the stream. For example, if you are monitoring a video stream and turn audio on, you need to restart the stream to hear the audio with the stream.

# 4.6 I/O Devices Page

The I/O Devices page provides configuration settings for external I/O connections and the device managing those connections with the camera.

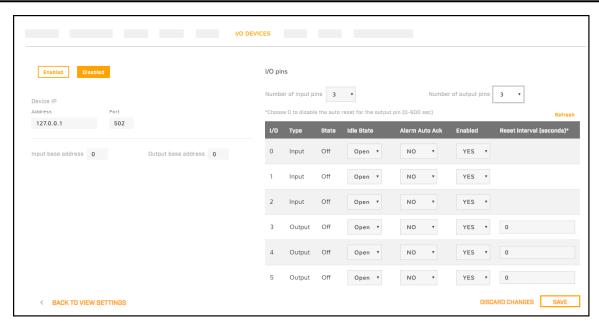

The following settings for the device managing the external I/O connections are available:

- Enabled or Disabled
- Device IP address and port
- Input and output base addresses

You can define the number of input and output pins the device manages.

The following information appears for each pin:

- I/O pin number
- Type—Input or Output
- State—the pin's current state: Open or Closed

For each pin, you can define the following:

- Idle State—Open or Closed
- Alarm Auto Ack—Yes or No
- Enabled—Yes or No
- Reset Interval (for output pins only)—between 0-600 seconds; specifying 0 seconds disables the
  auto reset

## **Related Operation and Configuration Information**

For information about changing the current state of the input and output pins, see I/O Page.

For more information about how to configure the device managing the external I/O connections, refer to the device's documentation.

# 4.7 Cyber Page

The Cyber page provides security configuration settings for:

- Certificates
- IEEE 802.1X-compliant communication
- Transport Layer Security (TLS) and secure HTTP (HTTPS) communication
- Other cybersecurity services

Changes to the security configuration settings on the Cyber page do not immediately take effect. To apply changes, click **Save** and then reboot the camera.

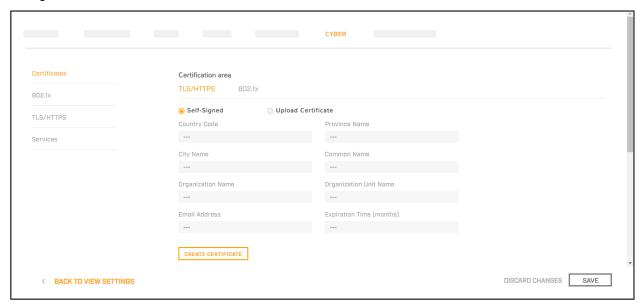

## 4.7.1 Certificates

Before you can enable TLS/HTTPS or 802.1X, you need to generate or upload a valid certificate. You can:

- Use the camera's web page to generate a self-signed certificate.
- Upload a self-signed certificate.
- Upload a certificate signed by a third-party.

Certificates and keys must be in PEM format. Common file extensions for TLS files in PEM format are:

- For certificate and public key files: \*.crt, \*.cer, \*.cert, \*.pem
- For private key files: \*.key

From the Certificates section of the Cyber page, you can download certificates and keys previously uploaded to or generated by the camera. If the certificate saved on the camera is self-signed, you can download the private and public key files. If the certificate was signed by a third-party CA, you can download the CA Certificate and the private and public key files.

# To generate and install a self-signed certificate for TLS/HTTPS:

- In the Certificates section and Certification area, select TLS/HTTPS and Self-Signed.
- 2. Enter information such as country code, city name, and organization name.
- 3. Click Create Certificate.
- 4. Allow 15 seconds for the camera to generate the certificate, at which point a confirmation appears.

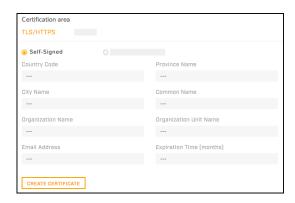

## To upload a self-signed or third-party CA signed certificate for TLS/HTTPS or for 802.1X:

1. In the Certification area, click TLS/HTTPS and then select Upload Certificates, or click 802.1x.

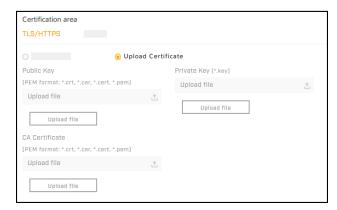

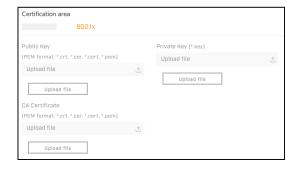

To upload a certificate for TLS/HTTPS

To upload a certificate for 802.1X

- 2. If you are uploading a self-signed certificate, under Public Key and then under Private Key:
  - a. Click Upload file 🗘
  - b. Select the appropriate key file.
  - c. Click Upload file

If you are uploading a third-party CA signed certificate, select and upload the Public Key, Private Key, and CA Certificate.

 Verify that the camera certificate files are valid and make sure Certificates are OK appears under the certificate information, under Download certificate.

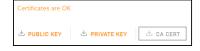

Note that you can download keys and certificates from the camera.

Changes in the Certificates section do not immediately take effect. To apply changes, click **Save** and then reboot the camera.

## 4.7.2 802.1x

Enable or disable IEEE 802.1X-compliant TLS communication.

Provide an Identity and Private Key Password.

Changing these settings does not immediately take effect. To apply a change to these settings, click **Save** and then reboot the camera.

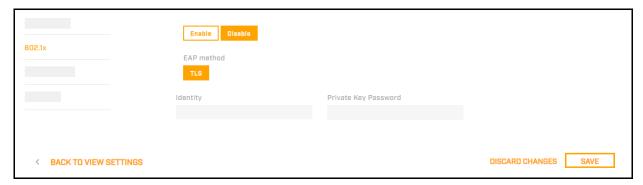

## 4.7.3 TLS/HTTPS

Enable or disable camera control using Transport Layer Security (TLS)/secure HTTP (HTTPS).

Enable or disable HTTPS redirect.

Changes to these settings do not immediately take effect. To apply the changes, click **Save** and then reboot the camera.

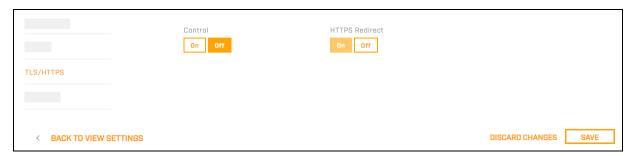

## 4.7.4 Services

Enable or disable digest authentication for the FLIR CGI control interface. The default setting is **On** (enabled).

## **Firewall Settings**

For enhanced security, the camera has a firewall that you can enable by clicking **On**. By default, when you enable the firewall, the following services are set to **Allow**, which means they remain enabled and their default ports remain open:

- RTSP
- Nexus SDK
- UPNP
- ICMP
- Nexus Discovery

To disable a service and its default port, click **Block**.

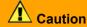

Disabling services and ports can affect product functionality.

Changes to Services settings do not immediately take effect. To apply changes to these settings, click **Save** and then reboot the camera.

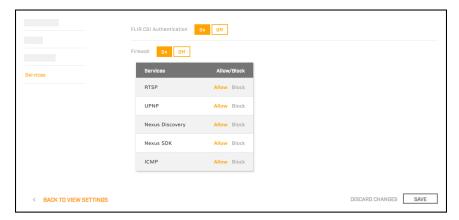

# 4.8 ONVIF Page

The ONVIF page provides settings for auxiliary commands and for output actions.

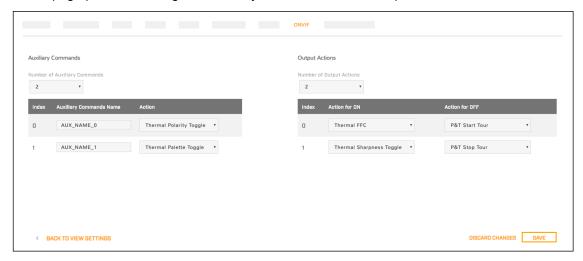

## To configure the ONVIF interface:

- 1. Select the number of auxiliary commands (up to seven) and the number of output actions (also up to seven).
- 2. For each auxiliary command action, specify the ONVIF command name.
- 3. For each auxiliary command action, and separately for each ON and OFF output action, select one of the following:
  - None
  - Thermal Polarity Toggle
     —Toggles the thermal video polarity (see <u>Thermal Image Setup Thermal Page</u>). For example, toggles the colorization from WhiteHot to BlackHot or vice versa; RedHot to RedHotInverse or vice versa; and so on.
  - Thermal Palette Toggle—Toggles through the thermal video colorization options.
  - o **Thermal FFC**—Initiates flat-field correction on the thermal sensor.
  - o Thermal Sharpness Toggle—Toggles through thermal video sharpness settings.

- o P&T Start Tour—If a tour is defined on PTZ Page, initiates a tour of pan and tilt preset positions.
- o **P&T Stop Tour**—If a tour is defined on <u>PTZ Page</u>, stops the tour of pan and tilt preset positions.

## 4.9 Firmware & Info Page

On the Firmware & Info page, you can:

- Specify a unique name for the camera
- Upgrade the camera's firmware
- · Reset the camera to its factory defaults
- · Reboot the camera
- Define a log level and download system information
- Enable the compatibility mode for legacy VMS versions

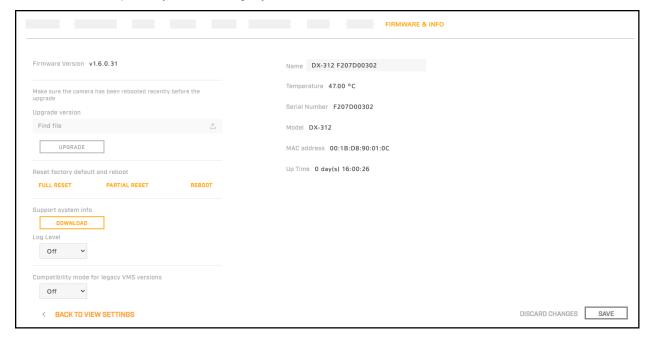

## Name

Specify a unique, friendly name for the camera, using only alphanumeric characters. The default name for the camera is the camera model followed by the camera's serial number.

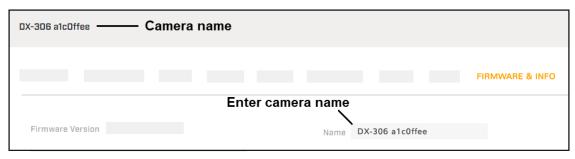

## To upgrade the camera's firmware:

- 1. Make sure the camera has been recently rebooted.
- 2. Under Upgrade version, click Find file.

3. On your computer or network, browse to and select the firmware file.

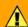

# / Caution

Only upgrade to firmware developed for Elara DX-Series cameras.

## 4. Click Upgrade.

The camera uploads and installs the firmware, which takes a minute or two. After installing firmware, the camera requires a reboot. When prompted, confirm rebooting the camera.

## **Factory Defaults**

Click Full Reset to return the camera its original factory configuration.

Click **Partial Reset** to keep the current settings on the Network page and return all other settings to their factory defaults.

Click **Reboot** to cause the camera to power cycle and reinstall configuration files.

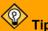

You can also return the camera to its original factory configuration by pressing the camera's physical Default button for at least 20 seconds; for example, if you are unable to access the camera via its web page or other communication method. The Default button is located on <a href="tel:thecamera's connector panel">the camera's connector panel</a>.

## **Support System Info**

Set the logging detail up to four levels; higher log levels increase the size of the log file.

Click **Download** to retrieve the camera's log files.

## Other settings

For legacy VMS versions, enable the compatibility mode.

# 5 Maintenance and Troubleshooting Tips

If help is needed during installation, operation, or configuration, contact the local FLIR representative, or visit the FLIR Support Center at: <a href="https://support.flir.com/">https://support.flir.com/</a>. FLIR Systems, Inc. offers a comprehensive selection of training courses to help get the best performance and value from the thermal imaging camera.

Find out more at the FLIR training web page: <a href="https://www.flir.com/support-center/training/">https://www.flir.com/support-center/training/</a>.

## 5.1 Cleaning

Great care should be used with your camera's optics. They are delicate and can be damaged by improper cleaning. The camera's lens windows are designed for a harsh outdoor environment and are coated for durability and anti-reflection. However, they can require occasional cleaning. If you are not using an optional wash kit, FLIR suggests that you clean the lens windows when you notice image quality degradation or excessive contaminant build-up on them.

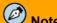

Do not disturb or move camera during cleaning.

Rinse the camera housing and optics with low pressure fresh water to remove any salt deposits and to keep it clean. If the front window of the camera gets water spots, wipe it with a clean soft cotton cloth dampened with fresh water.

Do not use abrasive materials, such as paper or scrub brushes, as this can damage the lens window by scratching it. Only wipe the lens window clean when you can visually see contamination on the surface.

Use the following procedure and solvents, as required:

- Acetone removal of grease
- Ethanol removal of fingerprints and other contaminants
- Alcohol final cleaning (before use)
- 1. Immerse lens tissue (optical grade) in Alcohol, Acetone, or Ethanol (reagent grade).
- 2. With a new tissue each time, wipe the lens window in an "S" motion (so that you do not wipe any area more than once).
- 3. Repeat until the lens window is clean. Use a new tissue each time.

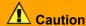

The DX-608 camera model does not have a silicon window protecting its germanium thermal camera lens.

# 5.2 Troubleshooting

## No Video

If the camera will not produce an image, check the connections at the camera and at the display. If the connectors appear to be properly connected but the camera still does not produce an image, ensure that power has been properly applied to the camera and the circuit breaker is set properly. If a fuse was used, be sure the fuse is not blown.

If the camera still does not produce an image, contact the FLIR dealer or reseller who provided the camera, or contact FLIR directly.

## Performance of Thermal Sensor Varies with Time of Day

There may be differences in the way the thermal sensor performs at different times of the day, due to the diurnal cycle of the sun. Recall that the thermal sensor produces an image based on temperature differences.

At certain times of the day, such as just before dawn, the objects in the scene may all be roughly the same temperature. Compare this to imagery right after sunset, when objects in the scene may be radiating heat energy that has been absorbed during the day due to solar loading. Greater temperature differences in the scene will allow the thermal sensor to produce high-contrast imagery.

Performance may also be affected when objects in the scene are wet rather than dry, such as on a foggy day or in the early morning when everything may be coated with dew. Under these conditions, it may be difficult for the thermal sensor to detect the temperature of the object itself, rather than of the water coating.

## **Thermal Image Freezes Momentarily**

By design, the camera image momentarily freezes during Flat-Field Correction (FFC, and also known as Non-Uniformity Correction or NUC). At regular intervals or when the ambient temperature changes, the camera automatically performs FFC. You can also manually trigger FFC on the <a href="Thermal page">Thermal page</a>. The shutter for the thermal sensor closes and provides a target of uniform temperature, allowing the thermal sensor to correct for ambient temperature changes and provide the best possible image.

## **Unable to Communicate over Ethernet**

First check to ensure the physical connections are intact and that the camera is powered on.

By default the camera will broadcast a discovery packet two times per second. Use the FLIR Discovery Network Assistant (DNA) tool or a packet sniffer utility such as Wireshark and confirm the packets are being received by the PC from the camera.

## **Unable to View Video Stream**

If the video stream from the camera is not displayed, it could be that the packets are blocked by the firewall, or there could be a conflict with video codecs that are installed for other video programs.

When displaying video with a VMS for the first time, the Windows Personal Firewall may ask for permission to allow the video player to communicate on the network. Select the check boxes (domain/private/public) that are appropriate for the network.

If necessary, test to make sure the video from the camera can be viewed by a generic video player such as VLC media player (<a href="http://www.videolan.org/vlc/">http://www.videolan.org/vlc/</a>). To view the video stream, specify RTSP port 554 and the appropriate stream name. For example, using the camera's default IP address when there is no DHCP server on the network (192.168.0.250):

rtsp://192.168.0.250:554/stream1 for Visible 1 rtsp://192.168.0.250:554/stream2 for Visible 2 rtsp://192.168.0.250:554/stream3 for Thermal 1

Accessing any of the camera's video streams requires authentication. You can use the name and password for any of the camera's users. See Users Page.

Refer to <u>Network Options</u> for additional information on RTP settings and stream names.

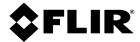

FLIR Systems, Inc. 6769 Hollister Ave Goleta, CA 93117 USA

Corporate Headquarters FLIR Systems, Inc. 27700 SW Parkway Ave. Wilsonville, OR 97070 USA

Support: https://support.flir.com/

Document: 427-0300-00-12 Revision: 110 Date: May 2021